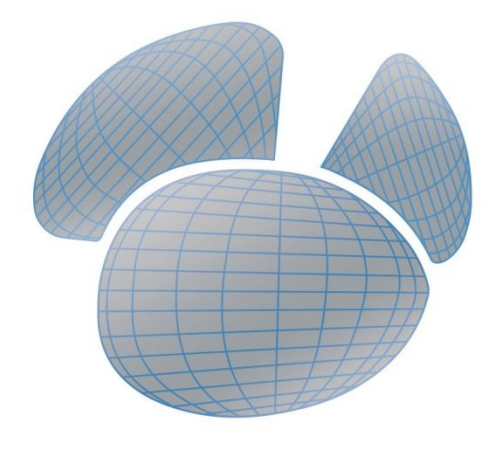

# Navicat<sup>™</sup> **Data Modeler**

用户指南

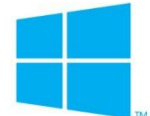

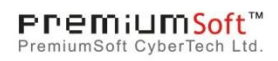

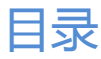

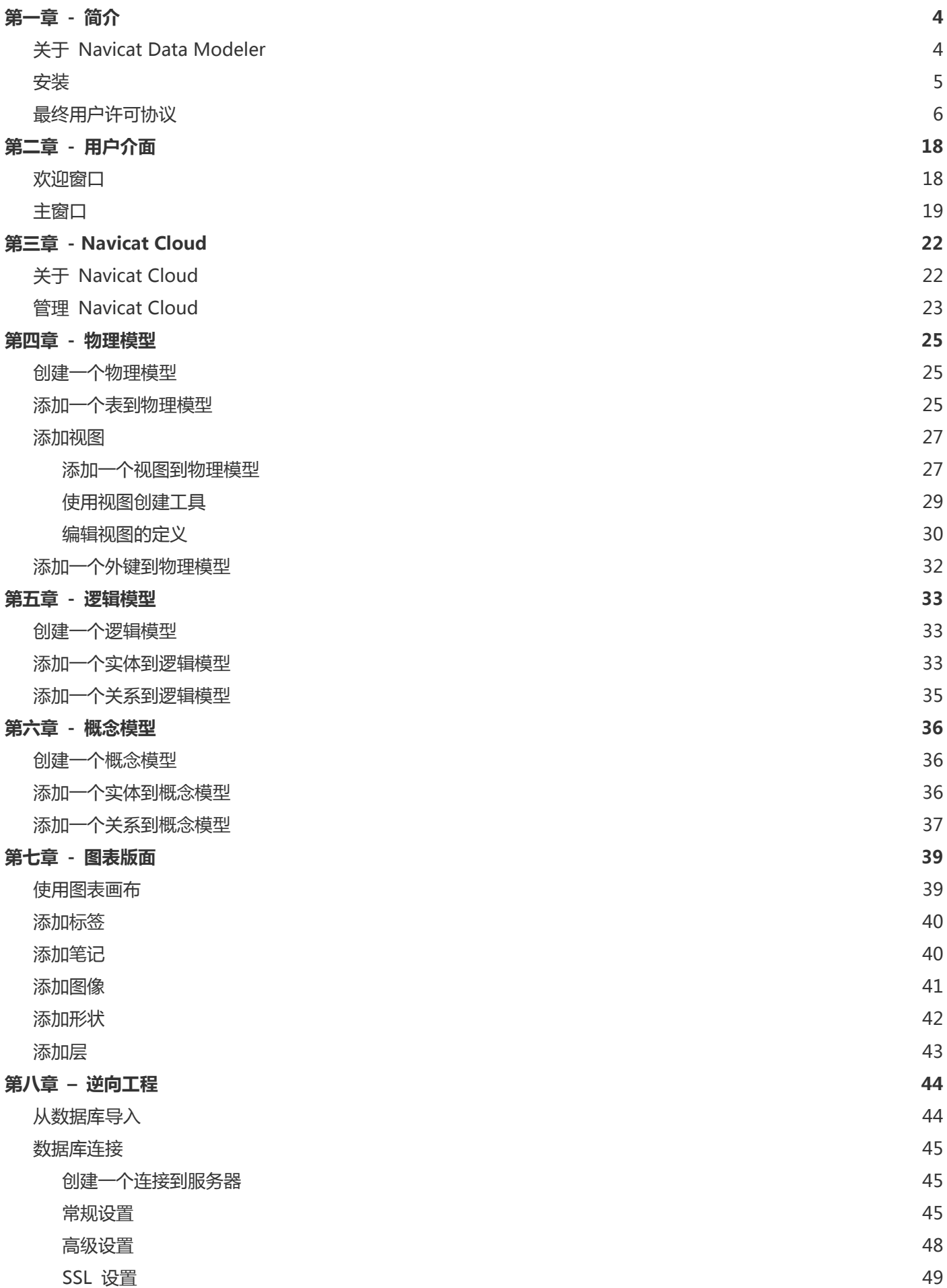

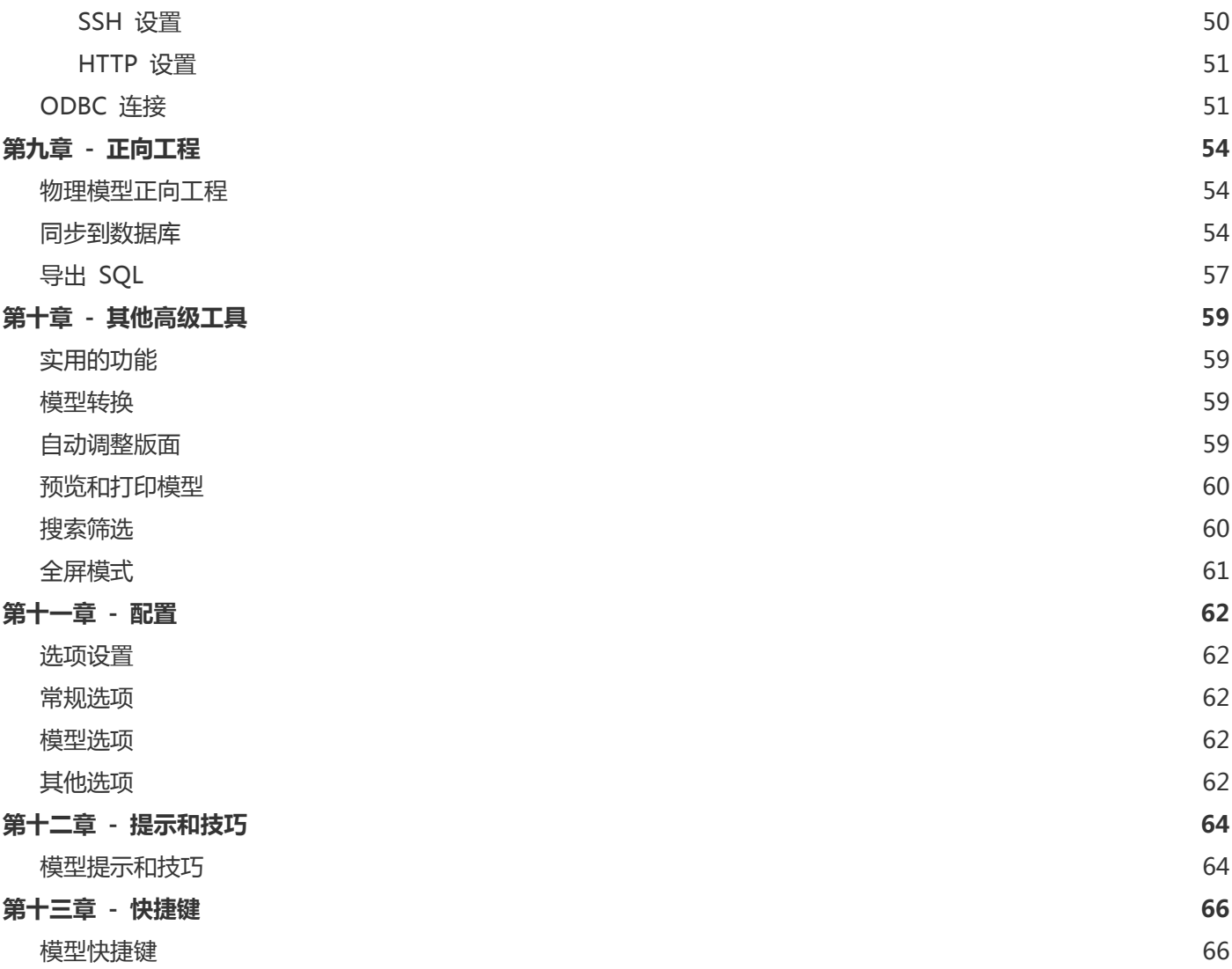

# <span id="page-3-0"></span>第一章 - 简介

# <span id="page-3-1"></span>关于 Navicat Data Modeler

"**Navicat Data Modeler**"是一套功能强大且易于使用的图形用户界面工具,用于创建和操作数据库模型。它让用户 设计数据库结构、逆向工程、正向工程、生成 SQL 文件和打印模型到文件等。

Navicat Data Modeler 提供了三种平台 - Microsoft Windows、Mac OS X 和 Linux。以下是 Navicat Data Modeler 的一些重要功能:

- 创建和操作概念、逻辑或物理模型。
- 支持多种数据库系统(MySQL、MariaDB、Oracle、PostgreSQL、SQLite 和 SQL Server)。
- 逆向工程数据库/模式或表/视图到模型。
- 正向工程物理模型到 sql 文件或数据库/模式。
- 直接创建和编辑表结构。
- 支持 Navicat Cloud。

详情请浏览我们的网站:http://www.[formysql.com](http://www.formysql.com/goumai.html)

#### **系统需求**

#### **Windows**

- Microsoft Windows XP SP3、Vista、Windows 7、Windows 8、Windows 8.1、Windows 10、Server 2003、 Server 2008、Server 2012
- 32-bit 或 64-bit 系统

#### **Mac OS X**

- Mac OS X 10.7 Lion、10.8 Mountain Lion、10.9 Mavericks、10.10 Yosemite
- Intel 处理器

#### **Linux**

- 与 i386 PC 兼容
- 32-bit 和 64-bit Linux 平台
- Linux kernel 2.2 或以上版本
- Glibc 2.4 或以上

GNOME 和 KDE

**【注意】**如果使用 64-bit Linux 平台,你需要安装全部 32-bit 的库。

#### **支持的数据库**

- MySQL 3.23、4.0、4.1、5.0、5.1、5.5、5.6
- MariaDB 5.1、5.2、5.3、5.5、10.0
- SQL Server 2000、2005、2008、2008 R2、2012、2014 和 SQL Azure
- Oracle 8i Release 1、8i Release 2、8i Release 3、9i Release 1、9i Release 2、10g Release 1、10g Release 2、11g Release 1、11g Release 2、12c Release 1
- PostgreSQL 7.3、7.4、8.0、8.1、8.2、8.3、8.4、9.0、9.1、9.2、9.3、9.4
- SQLite 3

### <span id="page-4-0"></span>安装

我们强烈建议你关闭所有打开的应用过程。这将有助于确保顺利安装。

**【注意】**对于使用未注册版本的用户,只需简单地在注册画面输入"**注册码**"(16 位数)。

#### **安装下载版**

- 1. 下载 Navicat Data Modeler Windows 版本。
- 2. 打开"**.exe**"文件。
- 3. 在欢迎画面点击"**下一步**"。
- 4. 请阅读许可协议。接受并点击"**下一步**"。
- 5. 接受安装位置点击"**下一步**"。如果你想选择另一个文件夹,请点击"**浏览**"。
- 6. 运行其余的步骤。
- 7. 安装完成后,在弹出的注册画面输入"**注册码**"(16 位数)并点击"**激活**"来在线激活注册码。

#### **迁移 Navicat Data Modeler 到新的电脑**

- 1. 在 Navicat Data Modeler,选择"**帮助**"->"**注册**"并点击"**取消启用**"来在线取消激活注册码。
- 2. 在现有的电脑解除安装 Navicat Data Modeler。
- 3. 在新的电脑重新安装 Navicat Data Modeler。

#### **升级 Navicat Data Modeler**

如果你想升级已安装的 Navicat Data Modeler 副本到最新版本,请选择"**帮助**"->"**检查更新**"来启动更新程序。它 将会自动检查你已安装的版本。如果有新版本,简单依照更新程序的步骤来升级你的 Navicat Data Modeler。它将会 取代你之前的 Navicat Data Modeler,以及你当前的设置将会维持不变。

或者,你可以发送你的注册电子邮箱[到客户服务中心,](http://www.formysql.com/support.html)下载最新版本的安装程序。

# <span id="page-5-0"></span>最终用户许可协议

**【注意】**关于 Navicat Cloud 服务的许可协议,请点[击这里。](http://www.formysql.com/support.html)

**【重要说明】**本协议 (即 "EULA") 是已获本软件许可的个人、公司或组织 ("您" 或 "客户") 与思杰马克丁有限公 司之间订立的法律协议。安装和使用本软件的行为表示"客户"接受了本软件, 并且同意本协议的条款。请在完成安装 过程和使用本软件之前仔细阅读本协议。安装和 / 或使用本软件的行为表示您确认接受了本软件, 并且同意受到本协议 条款的约束。如果您不同意受这些条款的约束, 或者无权约束"客户"遵守这些条款, 则请不要安装和 / 或使用本软件, 并请将软件退到购买处以便按退款策略获得全额退款。不论此处是否提及或介绍了其它软件, 本 EULA 只适用于思杰马 克丁有限公司在此提供的软件。

1. **定义**

- a. 注明为 "非商用版" 的软体版本, 使用由(一)个人, 而不是企业、公司、合伙企业或团体或其他实体 或组织(二)学生与教学机构教职员, 及(三)非营利组织或慈善组织中的工作人员。这个定义的目的, 教 学机构是指公共或私人学校、学院、大学及其他专上教育机构。非营利组织是指一个组织, 其宗旨是支 援非商业用途的私人利益或公众关注的事项。
- b. "非转售 (NFR) 版" 是指该软件的一个标识版本, 它仅用于检查和评估。
- c. "思杰马克丁公司" 是指思杰马克丁有限公司及其许可方 (如果有的话)。
- d. "软件" 仅指思杰马克丁公司软件程序和由思杰马克丁公司在所有情况下提供的第三方软件程序, 及其 相应的文档、相关媒介、印刷材料和联机文档或者电子文档。
- e. "未注册版"、"试用版" 或 "演示版" 是指未经注册的软体(简称"未注册软体"), 客户从安装 未注册软体起可享有 14 天试用期作评估用途。在试用期结束后, 客户必须注册该软体或从系统作业中删 除。客户可自由复制未注册软体并分发给其他客户作评估用途。
- f. "Navicat Essentials 版" 是指一个软体版本, 将用于商业用途。

#### 2. **授予许可**

第二部分中授予的许可应遵守本 EULA 中设定的条款及条件 :

a. 根据第二部分 (b), 您可以在一台计算机上安装和使用本软件;或者将本软件安装和保存到一个存储设备 上 (比如网络服务器), 该存储设备仅用于通过内部网络将本软件安装到其它计算机上, 前提是要安装和 运行本软件的每台计算机都有许可。除非第二部分(b)中另行特别规定, 否则本软件的许可不可在不同计 算机上共享、安装或者同时使用。

- b. 遵照本"协议"的条款和条件, 除了第二部分(a)中允许的软件副本之外, 安装了本软件的主计算机的主 要用户可以制作第二个副本, 并将它安装到便携式计算机或者供其专用的家庭计算机上, 只要:
	- A. 便携式计算机或者家庭计算机上安装的软件副本 (i) 不得与主计算机上的软件副本同时使用; (ii) 只能由主要用户以此版本允许使用的方式 (例如仅用于教学) 使用;
	- B. 当这样的用户不再是安装了本软件的主计算机的主要用户时, 不得在便携式计 算机或者家庭计 算机上安装或使用软件副本。
- c. 遵照本协议的条款和条件, 如果本软件是作为产品套件 (统称 "Studio") 的组成部分: 最终用户许可 协议品一起经销的, Studio 的许可仅作为单项产品的许可提供, Studio 中的所有产品, 包括本软件, 都不 得在一台以上的计算机上分开单独安装。
- d. 您只能出于备份目的为本软件制作一个机器可读形式的副本。您必须在所有此类副本上复制软件正本上 的所有版权标记和所有其它专有的符号。您不得销售或转让为备份目的而制作的本软件的任何副本。
- e. 您同意思杰马克丁公司可以在任何时候以合理通知的形式核查您对本软件的使用情况, 以便检查您是否 遵守这些条款。如果这种核查发现您对本软件的使用没有完全遵守本协议的条款, 除了所有因为不遵守 协议而导致的责任外, 您还应该向思杰马克丁公司赔偿所有与此类核查相关的合理费用。
- f. 您在本 EULA 下的权利并不是排他性的。

#### 3. **许可限制**

- a. 除了第二部分阐明的情况外, 您不得制作或分发本软件的副本, 或者用电子方式将本软件从一台计算机 传输到另一台计算机, 或者通过网络传输。
- b. 您不能更改、合并、修改、改编或者翻译该软件, 或者反编译、逆向工程、反汇编或者以其它方式将软 件分解成人类可以理解的形式。
- c. 除非在此另有规定, 否则您不得租借、租赁或者转授本软件的许可。
- d. 除了本软件的试用版、演示版、非商业 Lite 版或者非转售版外, 您只能永久性地将本 EULA 赋予您的所 有权利作为销售或转让的一部分进行转让, 前提是 : 你不得保留副本, 您转让了所有的软件 (包括所有 组件部分、媒介和印刷材料、所有升级程序、所有平台、本 EULA 、序列号以及随本软件提供的所有其 它软件产品 , 如果有的话), 并且接受方必须同意本 EULA 的条款。如果本软件的副本是作为整个 Studio (定义见上面) 的一部分提供的许可, 则转让软件时仅可将其作为整个 Studio 的一部分进行销 售或转让, 不得单独转让。您不得保留该软件的任何副本。您不得销售或转让享受数量折扣时购买的任 何软件。您不得销售或转让本软件的任何试用版或者非转售版本。如果本软件是"教育版", 除了向另 有情由而具备购买本软件教育版资格的其他实体或个人, 您不得向其他任何人销售或转让任何此类软 件。
- e. 除非在此另有规定, 否则您不得修改本软件或者在本软件的基础上创建任何衍生产品。
- f. 非商用版不得出于任何商业目的用于或分发给任何一方。
- g. 除非在此另有规定 , 您不得
- A. 总计安装或者使用一个以上的试用版、演示版和非商业 Lite 版软件 ;
- B. 用一个以上的用户名下载本软件的试用版、演示版和非商业 Lite 版 ;
- C. 更改硬盘或计算机系统的内容, 以便使试用版软件的累计使用时间超过一个试 用版许可所允许 的试用期限 ;
- D. 在没有事先获得思杰马克丁公司书面准许的情况下将使用本试用版所获得的软件性能 指标透露给 第三方 : 或者
- E. 使用软件试用版、演示版的目的并非只是为了决定是否购买本软件商业版或教 育版 ; 除了上 述事项外 , 还有一个前提是 , 严禁您安装或者使用试用版软件用于任何商业培训目的。
- h. 您只能将非转售版软件用于检查和评估软件。
- i. 您可能会通过一种以上媒介收到该软件, 但只能安装或使用一种媒介。不论您收到多少种媒介, 您只能使 用适合于要安装本软件的服务器或计算机的那种媒介。
- j. 您可能会收到一个以上平台的软件 , 但只能安装或使用一个平台。
- k. 您不得使用本软件来开发主要功能与本软件相同的任何产品。
- l. 如果您违反了本 EULA, 思杰马克丁公司可以终止该许可, 您必须销毁所有软件副本 (这种终止后仍然 保留双方的所有其它权利和本 EULA 所提供的任何其它权利)。
- m. This program may include Oracle Instant Client (OCI). You agree that you shall
	- 1. not use of the Oracle Instant Client to the business operations;
	- 2. not assign, give, or transfer the Oracle Instant Client or an interest in them to another individual or entity;
		- a. make the Programs available in any manner to any third party for use in the third party's business operations; and
		- b. title to the Programs from passing to the end user or any other party;
	- 3. not reverse engineer, disassemble or decompilation the Oracle Instant Client and duplicate the Programs except for a sufficient number of copies of each Program for your licensed use and one copy of each Program media;
	- 4. discontinue use and destroy or return to all copies of the Oracle Instant Client and documentation after termination of the Agreement;
	- 5. not pubish any results of benchmark tests run on the Programs;
	- 6. comply fully with all relevant export laws and regulations of the United States and other applicable export and import laws to assure that neither the Oracle Instant Client, nor

any direct product thereof, are exported, directly or indirectly, in violation of applicable laws;

7. allow PremiumSoft to audit your use of the Oracle Instant Client;

#### 4. **升级程序**

如果本软件副本是对该软件早期版本的升级, 您必须拥有对该软件早期版本的有效完整许可, 以便为安装和/或使用 本升级副本而升级到本升级副本, 并且该级副本是基于许可交换的原则提供给您的。您安装和使用此类软件副本的行 为表示您自愿终止 EULA, 并且您将卸载、销毁和停止使用该软件的早期版本或者转让给其他人或实体。

#### 5. **所有关系**

上述许可赋予您使用本软件的有限许可。思杰马克丁公司及其供应商保留所有权利、所有权和利益, 包括软件 (作为 单独产品以及作为您后续开发的应用程序基础的底层产品) 之中以及软件本身的所有版权和知识产权, 所有副本亦不 例外。思杰马克丁公司及其供应商保留本 EULA 中没有明确授予的所有权利, 包括联邦和国际版权。

#### 6. **有限担保和免责声明**

- a. 除非与任何示例应用程序代码、本软件的试用版/演示版、非商业 Lite 版和非转售版有关, 否则, 思杰马 克丁公司保证自交付之日起 (以您的收据为准) 的三十(30)天内:在正常使用下, 用于提供本软件的物理 媒介在材料和工艺上没有任何缺陷。本软件仅"按原样"提供。思杰马克丁公司及其供应商声明不承担 所有其它明示、暗示或任何其它形式的担保和表示, 包括对适销性或者特定目的适用性的担保。
- b. 思杰马克丁公司不对任何示例应用程序代码、本软件的试用版/演示版、非商业 Lite 版和非转售版提供 任何补救措施或明示或暗示的担保。所有示例应用程序代码、本软件的试用版/演示版、非商业 Lite 版 和非转售版仅"按原样"提供。
- c. 除了上述有关所有示例应用程序代码、本软件试用版/演示版、非商业 Lite 版和非转售版的有限担保外, 思杰马克丁公司及其供应商声明不承担所有其它明示、暗示或任何其它形式的担保和表示, 包括对适销 性或者特定目的适用性的担保。此外, 不担保不侵权和所有权或者平静行使权。 思杰马克丁公司不担保 本软件无错误或者可以不中断地工作。本软件并非设计用于或许可在需有故障自动防护功能的危险环境 中使用, 包括但不限于, 核设施、飞机导航或通信系统、空中交通管制、生命保障系统或武器系统的设 计、制造、维护或运行等。思杰马克丁公司明确声明不提供任何此类用途适用性的明示或暗示担保。
- d. 如果适用法律要求提供与本软件有关的任何担保, 所有此类担保的有效期仅限于交付之日后的三十(30) 天之内。
- e. 思杰马克丁公司、其经销商、分销商、代理或者雇员提供的任何口头或书面信息均不构成担保或者以任 何方式扩大此处提供的担保范围。

#### 7. **责任限制**

若因使用或者无法使用本软件而出现的, 并且以任何责任理论为依据的, 包括违约、担保过失、民事侵权行为 (包括 疏忽) 、产品责任等造成的任何间接、特殊、偶发、惩罚性、覆盖性或者继发损害 (包括但不限于无法使用设备或访 问数据造成的损坏、业务损失、利润损失、营业中断等), 思杰马克丁公司及其供应商均无需向您或任何第三方负责, 即使卓

软公司或其代表事先已经得到了可能造成此种损坏的通知, 并且即使此处所述的补救措施未能发挥应有效用, 情况亦 不例外。

#### 8. **第三方软件**

本软件可能包含第三方软件, 需要声明和/或其它条款及条件。接受此 EULA 代表着您同时接受了其中包含的其它条 款及条件, 如果有的话。

#### 9. **常规**

所有思杰马克丁公司经销商、代理机构或者雇员都无权修改本 EULA, 除非此类修改以书面形式进行且由经正式授 权的思杰马克丁公司代表签署。

本 EULA 包含了各方之间就此处所述主题的完整协议, 取代所有先前或者同时期的口头或者书面协议或谅解备忘。 您同意由您提出的与此处所授予的软件许可有关的任何订单或者书面通知或文档中的任何修改或补充条款均无效力。 思杰马克丁公司没能或者延迟履行本 EULA 中规定的任何权利, 不表示放弃这些权利。

如果有效管辖区的法庭认为本 EULA 的任何条款与法律相抵触, 这些条款应按照法律允许的最大限度得以执行, 本 EULA 中的其它条款仍应保持全部效力。

#### 10. **交易基础**

上述有限担保和免责声明、唯一补救措施和有限责任是思杰马克丁公司和您之间的协议基础的基本要素。若无这种 限制, 思杰马克丁公司将不会根据经济原则提供本软件。这种有限担保和免责声明、唯一补救措施和有限责任为思杰 马克丁公司许可方的利益提供保障。

#### 11. **条件**

下载及/或安装本软件的行为表示您接受了本软件, 并且同意本协议的条款。

本 EULA 在终止前有效。若有违反本 EULA 的情况发生, 思杰马克丁公司可以立即终止授权。

"按原样"。思杰马克丁公司及其供应商声明不承担所有其它明示、暗示或任何其它形式的担保和表示 , 包括对适 销性或者特定目的适用性的担保。此外, 不担保不侵权和所有权或者平静行使权。 思杰马克丁公司不担保本软件无 错误或者可以不中断地工作。

#### 12. **准据法**

本 EULA 受香港法律的制约, 以免引发其它法律冲突。因此, 您同意接受香港法院的管辖, 以解决本 EULA 引起的 任何争议。

与本 EULA 有关的任何问题应被发往: kefu@makeding.com 若需向思杰马克丁公司索取任何资讯,请联络: kefu@makeding.com

思杰马克丁公司和软件中包含的其它商标是思杰马克丁有限公司在美国和/或其它国家/地区的商标或注册商标。第 三方商标、商名、产品名称和徽标可能是各自所有者的商标或注册商标。您不得删除或者更改软件中的任何商标、 商名、产品名称、徽标、版权或其它专有声明、图例、符号或者标签。本 EULA 并不授权您使用思杰马克丁公司或 其许可方的名称或它们的任何商标。

**Note:** For the License Agreement of Navicat Cloud service, please click [here.](http://www.formysql.com/support.html)

**IMPORTANT:** THIS SOFTWARE END USER LICENSE AGREEMENT ("EULA") IS A LEGAL AGREEMENT BETWEEN YOU (EITHER AN INDIVIDUAL OR, IF PURCHASED OR OTHERWISE ACQUIRED BY OR FOR AN ENTITY, AN ENTITY) AND PREMIUMSOFT CYBERTECH LTD..READ IT CAREFULLY BEFORE COMPLETING THE INSTALLATION PROCESS AND USING THE SOFTWARE. IT PROVIDES A LICENSE TO USE THE SOFTWARE AND CONTAINS WARRANTY INFORMATION AND LIABILITY DISCLAIMERS. BY INSTALLING AND USING THE SOFTWARE, YOU ARE CONFIRMING YOUR ACCEPTANCE OF THE SOFTWARE AND AGREEING TO BECOME BOUND BY THE TERMS OF THIS AGREEMENT. IF YOU DO NOT AGREE TO BE BOUND BY THESE TERMS, THEN DO NOT INSTALL THE SOFTWARE AND RETURN THE SOFTWARE TO YOUR PLACE OF PURCHASE. THIS EULA SHALL APPLY ONLY TO THE SOFTWARE SUPPLIED BY PREMIUMSOFT CYBERTECH LTD. HEREWITH REGARDLESS OF WHETHER OTHER SOFTWARE IS REFERRED TO OR DESCRIBED HEREIN.

#### 1. **Definitions**

- a. "Non-commercial Version" means a version of the Software, so identified, for use by i) the individual who is a natural person and not a corporation, company, partnership or association or other entity or organization (ii) the individual who is a student, faculty or staff member at an educational institution, and (iii) staff of a non-profit organization or charity organization only. For purposes of this definition, "educational institution" means a public or private school, college, university and other post secondary educational establishment. A non-profit organization is an organization whose primary objective is to support an issue or matter of private interest or public concern for non-commercial purposes.
- b. "Not For Resale (NFR) Version" means a version, so identified, of the Software to be used to review and evaluate the Software, only.
- c. "PremiumSoft" means PREMIUMSOFT CYBERTECH LTD. and its licensors, if any.
- d. "Software" means only the PremiumSoft software program(s) and third party software programs, in each case, supplied by PremiumSoft herewith, and corresponding documentation, associated media, printed materials, and online or electronic documentation.
- e. "Unregistered version", "Trial version" or "Demo version" means an unregistered copy of the SOFTWARE ("UNREGISTERED SOFTWARE") which may be used by the USER for evaluation purposes for a period of fourteen (14) days following the initial installation of the UNREGISTERED SOFTWARE. At the end of the trial period ("TRIAL PERIOD"), the USER must either register the SOFTWARE or remove it from his system. The UNREGISTERED SOFTWARE may be freely copied and distributed to other users for their evaluation.
- f. "Navicat Essentials" means a version of the Software, so identified, to be used for commercial purpose.

#### 2. **License Grants**

The licenses granted in this Section 2 are subject to the terms and conditions set forth in this EULA:

- a. Subject to Section 2(b), you may install and use the Software on a single computer; OR install and store the Software on a storage device, such as a network server, used only to install the Software on your other computers over an internal network, provided you have a license for each separate computer on which the Software is installed and run. Except as otherwise provided in Section 2(b), a license for the Software may not be shared, installed or used concurrently on different computers.
- b. In addition to the single copy of the Software permitted in Section 2(a), the primary user of the computer on which the Software is installed may make a second copy of the Software and install it on either a portable computer or a computer located at his or her home for his or her exclusive use, provided that:
	- A. the second copy of the Software on the portable or home computer (i) is not used at the same time as the copy of the Software on the primary computer and (ii) is used by the primary user solely as allowed for such version or edition (such as for educational use only),
	- B. the second copy of the Software is not installed or used after the time such user is no longer the primary user of the primary computer on which the Software is installed.
- c. In the event the Software is distributed along with other PremiumSoft software products as part of a suite of products (collectively, the "Studio"), the license of the Studio is licensed as a single product and none of the products in the Studio, including the Software, may be separated for installation or use on more than one computer.
- d. You may make one copy of the Software in machine-readable form solely for backup purposes. You must reproduce on any such copy all copyright notices and any other proprietary legends on the original copy of the Software. You may not sell or transfer any copy of the Software made for backup purposes.
- e. You agree that PremiumSoft may audit your use of the Software for compliance with these terms at any time, upon reasonable notice. In the event that such audit reveals any use of the Software by you other than in full compliance with the terms of this Agreement, you shall reimburse PremiumSoft for all reasonable expenses related to such audit in addition to any other liabilities you may incur as a result of such non-compliance.
- f. Your license rights under this EULA are non-exclusive.

#### 3. **License Restrictions**

a. Other than as set forth in Section 2, you may not make or distribute copies of the Software, or electronically transfer the Software from one computer to another or over a network.

- b. You may not alter, merge, modify, adapt or translate the Software, or decompile, reverse engineer, disassemble, or otherwise reduce the Software to a human-perceivable form.
- c. Unless otherwise provided herein, you may not rent, lease, or sublicense the Software.
- d. Other than with respect to a Trial / Demo Version, Non-commercial Lite Version or a Not For Resale Version of the Software, you may permanently transfer all of your rights under this EULA only as part of a sale or transfer, provided you retain no copies, you transfer all of the Software (including all component parts, the media and printed materials, any upgrades, this EULA, the serial numbers, and, if applicable, all other software products provided together with the Software), and the recipient agrees to the terms of this EULA. If the Software is an upgrade, any transfer must include all prior versions of the Software from which you are upgrading. If the copy of the Software is licensed as part of the whole Studio (as defined above), the Software shall be transferred only with and as part of the sale or transfer of the whole Studio, and not separately. You may retain no copies of the Software. You may not sell or transfer any Trial / Demo Version, Non-commercial Lite Version or Not For Resale Version of the Software.
- e. Unless otherwise provided herein, you may not modify the Software or create derivative works based upon the Software.
- f. Non-commercial Versions of the Software may not be used for, or distributed to any party for, any commercial purpose.
- g. Unless otherwise provided herein, you shall not
	- A. in the aggregate, install or use more than one copy of the Trial / Demo Version and Non-commercial Lite Version of the Software,
	- B. download the Trial / Demo Version and Non-commercial Lite Version of the Software under more than one username,
	- C. alter the contents of a hard drive or computer system to enable the use of the Trial / Demo Version of the Software for an aggregate period in excess of the trial period for one license to such Trial / Demo Version,
	- D. disclose the results of software performance benchmarks obtained using the Trial / Demo Version or Non-commercial Lite Version to any third party without PremiumSoft prior written consent, or
	- E. use the Trial / Demo Version of the Software for a purpose other than the sole purpose of determining whether to purchase a license to a commercial or education version of the software; provided, however, notwithstanding the foregoing, you are strictly prohibited from installing or using the Trial / Demo Version or Non-commercial Lite Version of the Software for any commercial training purpose.
- h. You may only use the Not for Resale Version of the Software to review and evaluate the Software.
- i. You may receive the Software in more than one medium but you shall only install or use one medium. Regardless of the number of media you receive, you may use only the medium that is appropriate for the server or computer on which the Software is to be installed.
- j. You may receive the Software in more than one platform but you shall only install or use one platform.
- k. You shall not use the Software to develop any application having the same primary function as the Software.
- l. In the event that you fail to comply with this EULA, PremiumSoft may terminate the license and you must destroy all copies of the Software (with all other rights of both parties and all other provisions of this EULA surviving any such termination).
- m. This program may include Oracle Instant Client (OCI). You agree that you shall
	- 1. not use of the Oracle Instant Client to the business operations;
	- 2. not assign, give, or transfer the Oracle Instant Client or an interest in them to another individual or entity;
		- a. make the Programs available in any manner to any third party for use in the third party's business operations; and
		- b. title to the Programs from passing to the end user or any other party;
	- 3. not reverse engineer, disassemble or decompilation the Oracle Instant Client and duplicate the Programs except for a sufficient number of copies of each Program for your licensed use and one copy of each Program media;
	- 4. discontinue use and destroy or return to all copies of the Oracle Instant Client and documentation after termination of the Agreement;
	- 5. not pubish any results of benchmark tests run on the Programs;
	- 6. comply fully with all relevant export laws and regulations of the United States and other applicable export and import laws to assure that neither the Oracle Instant Client, nor any direct product thereof, are exported, directly or indirectly, in violation of applicable laws;
	- 7. allow PremiumSoft to audit your use of the Oracle Instant Client;

#### 4. **Upgrades**

If this copy of the Software is an upgrade from an earlier version of the Software, it is provided to you on a license exchange basis. You agree by your installation and use of such copy of the Software to voluntarily terminate your earlier EULA and that you will not continue to use the earlier version of the Software or transfer it to another person or entity unless such transfer is pursuant to Section 3.

#### 5. **Ownership**

The foregoing license gives you limited license to use the Software. PremiumSoft and its suppliers retain all rights, title and interest, including all copyright and intellectual property rights, in and to, the Software (as an independent work and as an underlying work serving as a basis for any application you may develop), and all copies thereof. All rights not specifically granted in this EULA, including Federal and International Copyrights, are reserved by PremiumSoft and its suppliers.

#### 6. **LIMITED WARRANTY AND DISCLAIMER**

- a. Except with respect to Trial / Demo Version, Non-commercial Lite Version and Not For Resale Version of the Software, PremiumSoft warrants that, for a period of thirty (30) days from the date of delivery (as evidenced by a copy of your receipt): the physical media on which the Software is furnished will be free from defects in materials and workmanship under normal use. The Software is provided "as is". PremiumSoft makes no warranties, express or implied, arising from course of dealing or usage of trade, or statutory, as to any matter whatsoever.
- b. PremiumSoft provides no remedies or warranties, whether express or implied, for Trial / Demo version, Non-commercial Lite version and the Not for Resale version of the Software. Trial / Demo version, Non-commercial Lite version and the Not for Resale version of the Software are provided "as is".
- c. Except as set Forth in the foregoing limited warranty with respect to software other than Trial/ Demo version, Non-commercial Lite version and Not for Resale version, PremiumSoft and its suppliers disclaim all other warranties and representations, whether express, implied, or otherwise, including the warranties of merchantability or fitness for a particular purpose. Also, there is no warranty of non-infringement and title or quiet enjoyment. PremiumSoft does not warrant that the Software is error-free or will operate without interruption. The Software is not designed, intended or licensed for use in hazardous environments requiring fail-safe controls, including without limitation, the design, construction, maintenance or operation of nuclear facilities, aircraft navigation or communication systems, air traffic control, and life support or weapons systems. PremiumSoft specifically disclaims any express or implied warranty of fitness for such purposes.
- d. If applicable law requires any warranties with respect to the Software, all such warranties are limited in duration to thirty (30) days from the date of delivery.
- e. No oral or written information or advice given by PremiumSoft, its dealers, distributors, agents or employees shall create a warranty or in any way increase the scope of ANY warranty PROVIDED HEREIN.

#### 7. **LIMITATION OF LIABILITY**

(a) Neither PremiumSoft nor its suppliers shall be liable to you or any third party for any indirect, special, incidental, punitive or consequential damages (including, but not limited to, damages for the inability to use equipment or access data, loss of business, loss of profits, business interruption or the like), arising out of the use of, or inability to use, the Software and based on any theory of liability including breach of contract, breach of warranty,

tort (including negligence), product liability or otherwise, even if PremiumSoft or its representatives have been advised of the possibility of such damages.

#### 8. **Third Party Software**

The Software may contain third party software which requires notices and/or additional terms and conditions. By accepting this EULA, you are also accepting the additional terms and conditions of the third party software.

#### 9. **General**

No PremiumSoft dealer, agent or employee is authorized to make any amendment to this EULA.

This EULA contains the complete agreement between the parties with respect to the subject matter hereof, and supersedes all prior or contemporaneous agreements or understandings, whether oral or written. You agree that any varying or additional terms contained in any purchase order or other written notification or document issued by you in relation to the Software licensed hereunder shall be of no effect. The failure or delay of PremiumSoft to exercise any of its rights under this EULA or upon any breach of this EULA shall not be deemed a waiver of those rights or of the breach.

If any provision of this EULA shall be held by a court of competent jurisdiction to be contrary to law, that provision will be enforced to the maximum extent permissible, and the remaining provisions of this EULA will remain in full force and effect.

#### 10. **Basis of Bargain**

The Limited Warranty and Disclaimer and Limited Liability set forth above are fundamental elements of the basis of the agreement between PremiumSoft and you. PremiumSoft would not be able to provide the Software on an economic basis without such limitations. Such Limited Warranty and Disclaimer and Limited Liability inure to the benefit of PremiumSoft's licensors.

#### 11. **Term**

By downloading and/or installing this SOFTWARE, the Licensor agrees to the terms of this EULA.

This license is effective until terminated. Licensor has the right to terminate your License immediately if you fail to comply with any term of this License.

"as is". Licensor makes no warranties, express or implied, arising from course of dealing or usage of trade, or statutory, as to any matter whatsoever. In particular, any and all warranties or merchantability, fitness for a particular purpose or non-infringement of third party rights are expressly excluded.

#### 12. **Governing Law**

This License will be governed by the laws in force in Hong Kong. You hereby consent to the non-exclusive jurisdiction and venue sitting in Hong Kong to resolve any disputes arising under this EULA.

Should you have any questions concerning the validity of this License, please contact: kefu@makeding.com. If you desire to contact the Licensor for any other reason, please contact kefu@makeding.com.

PremiumSoft and other trademarks contained in the Software are trademarks or registered trademarks of PremiumSoft CyberTech Ltd. in the United States and/or other countries. Third party trademarks, trade names, product names and logos may be the trademarks or registered trademarks of their respective owners. You may not remove or alter any trademark, trade names, product names, logo, copyright or other proprietary notices, legends, symbols or labels in the Software. This EULA does not authorize you to use PremiumSoft or its licensors names or any of their respective trademarks.

# <span id="page-17-0"></span>第二章 - 用户介面

# <span id="page-17-1"></span>欢迎窗口

当你开始 Navicat Data Modeler,一个欢迎窗口会弹出,你可以选择创建一个新模型、打开一个现有的模型等。在登 录 [Navicat Cloud](#page-21-1) 后,欢迎窗口会分为两部份:"**电脑**"和"**Navicat Cloud**"。你可以在本机电脑和 Navicat Cloud 访问或保存模型。

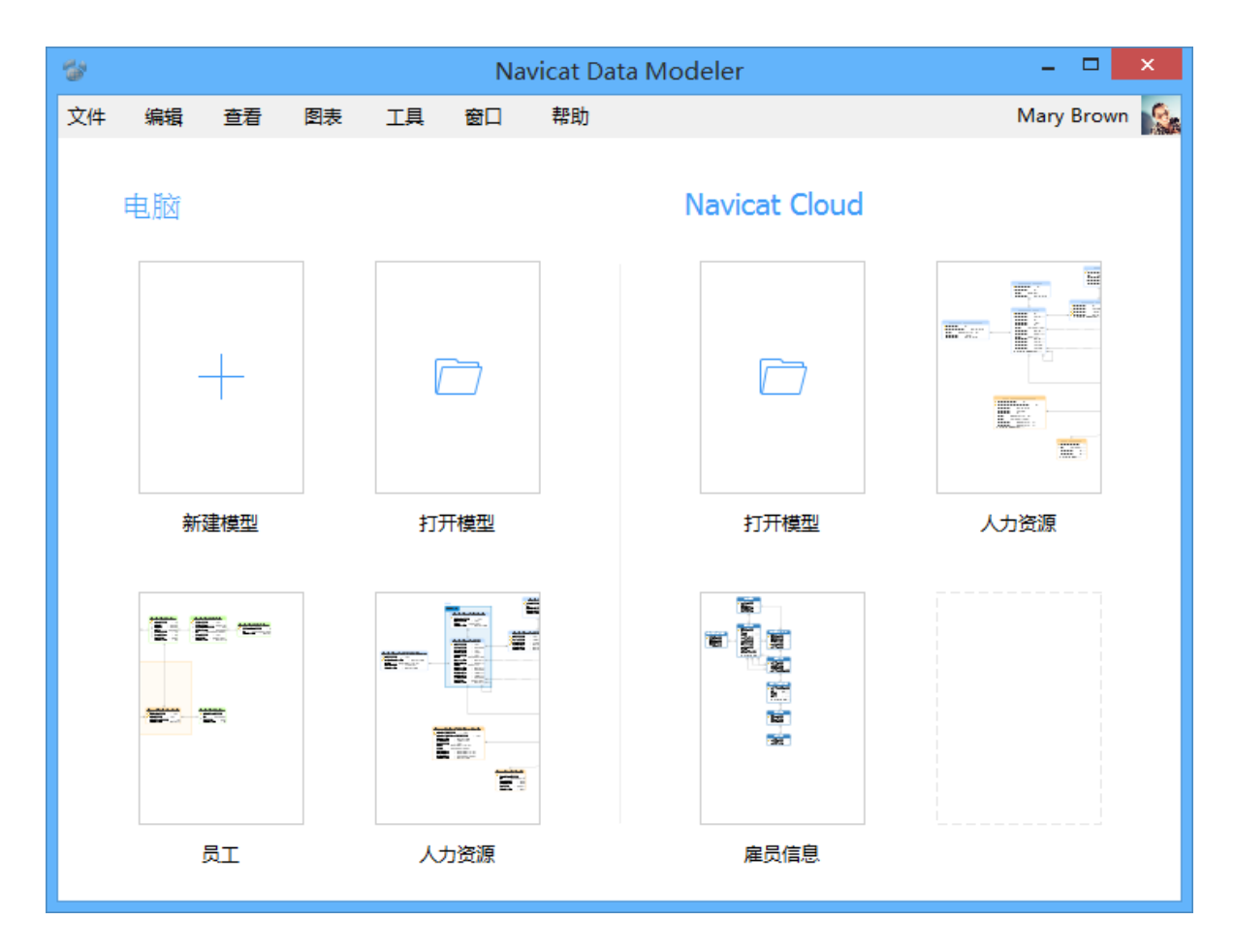

#### **创建一个新模型**

- 1. 在欢迎窗口中点击"**新建模型**"。
- 2. 选择模型类型和其他设置。

#### **打开一个现有的模型**

- 1. 在欢迎窗口中点击"**打开模型**"。
- 2. 选择要打开的模型。

#### **清除最近打开过的模型历史**

1. 从主菜单选择"**文件**"->"**最近打开过的模型**"->"**清除历史**"。

<span id="page-18-0"></span>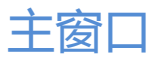

主窗口由一个工具栏、几个窗格和图表画布组成,让你设计模型。一个模型文件可以有多个图表。在模型中,每一个图 表是由一个选项卡来表示。若要创建一个新图表,从主菜单选择"**文件**"-> "**新建图表**"。

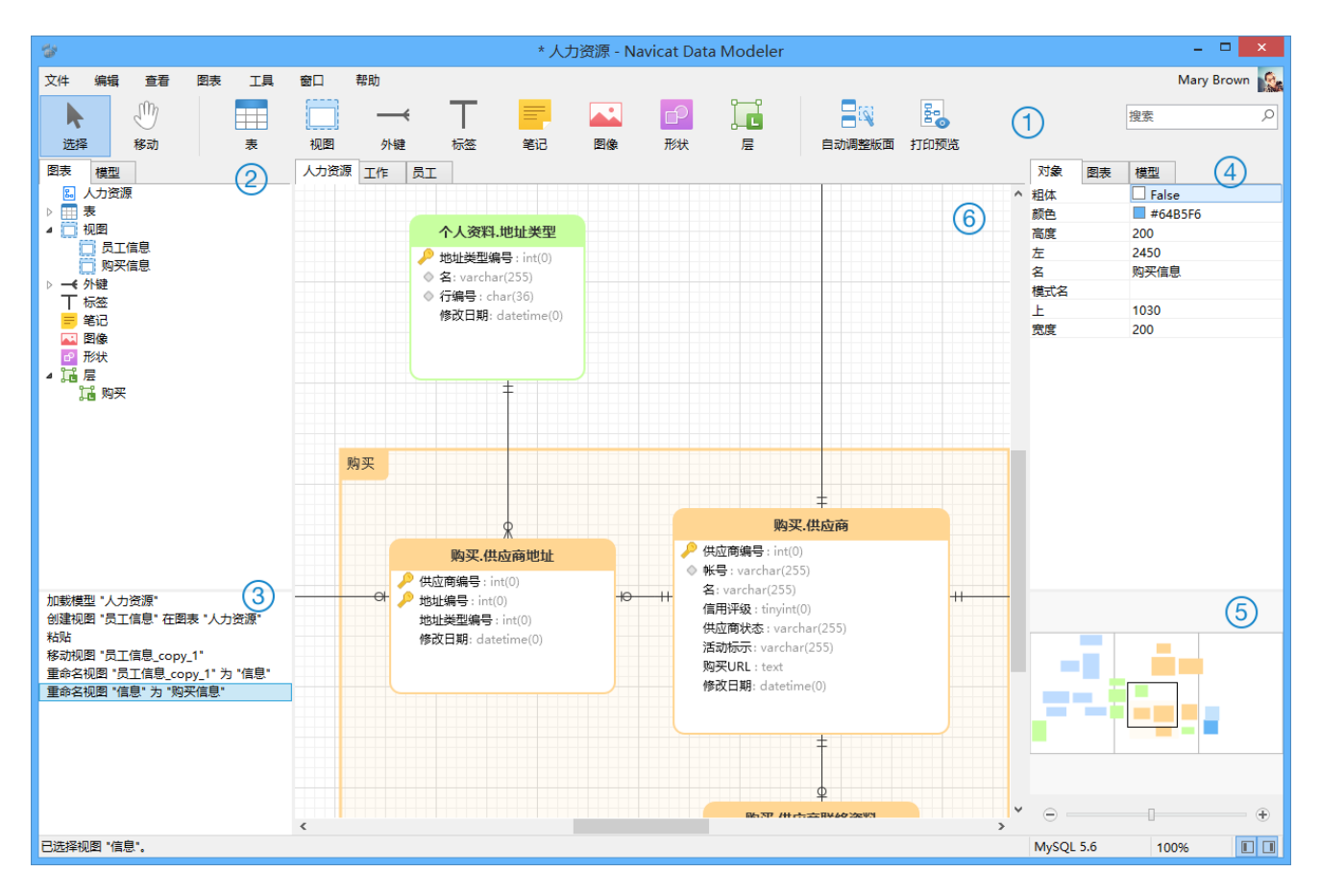

#### **工具栏**

工具栏位于主窗口的顶部。工具栏显示的按钮是根据模型类型(物理、逻辑和概念)。你可以使用工具栏来做一些基本 的工作,例如:添加表、实体或视图,应用自动调整版面等。

#### **浏览器窗格**

浏览器窗格有两个选项卡:"**模型**"和"**图表**"。模型选项卡显示模型中的所有表、视图或实体,包括在每个独立图表 中的。你可以简单地从模型选项卡拖放一个对象到活跃图表画布。图表选项卡显示在活跃图表中的所有已添加的对象(表、 视图、层、笔记、图像、关系等)。如果浏览器窗格已隐藏,从主菜单选择"**查看**"->"**显示浏览器**"。

#### **(3) 历史窗格**

历史窗格记录了你已采取的所有行动。只要简单地点击一个行动来还原到该状态。如果历史窗格已隐藏,从主菜单选择 "**查看**"->"**显示浏览器**"和"**显示历史**"。

#### **属性窗格**

属性窗格包含"**模型**"、"**图表**"和"**对象**"选项卡,让你设置你的模型的默认属性。你可以快捷地编辑模型、活跃图 表和已选择对象的属性设置。如果属性窗格已隐藏,从主菜单选择"**查看**"->"**显示属性**"。

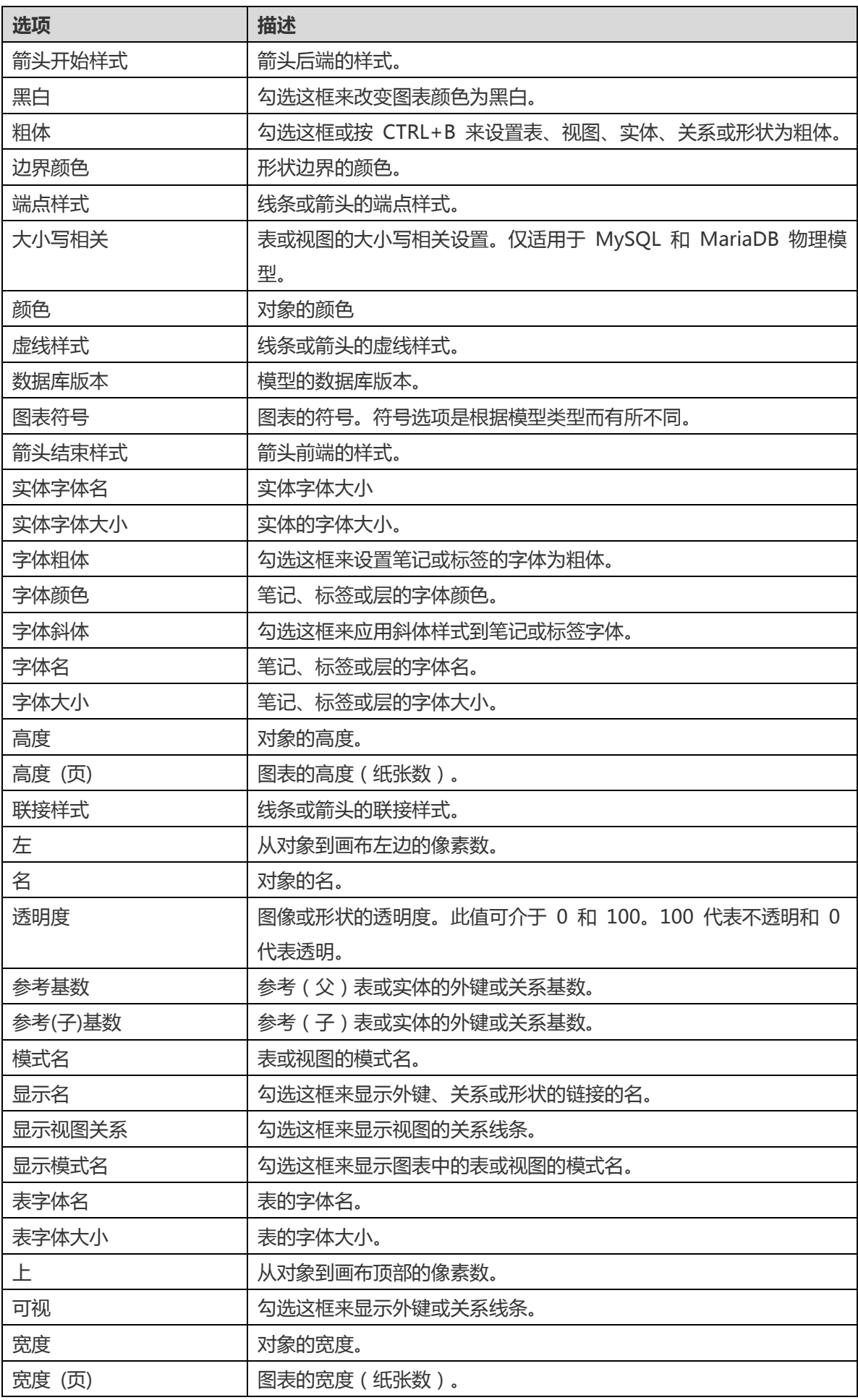

概览窗格显示在画布上整个的活跃图表。若要放大或缩小在图表中选择的区域,调整滑杆。如果概览窗格已隐藏,从主 菜单选择"**查看**"->"**显示属性**"和"**显示概览**"。使用键盘快捷键亦可得到同样的效果:

放大:[CTRL++] 或 [CTRL+鼠标滚轮向上]

缩小:[CTRL+-] 或 [CTRL+鼠标滚轮向下]

#### **图表画布**

你可以在图表画布中设计你的图表。

# <span id="page-21-0"></span>第三章 - Navicat Cloud

# <span id="page-21-1"></span>关于 Navicat Cloud

"**Navicat Cloud**"提供一个云服务,能同步在不同机器和平台的 Navicat Data Modeler 或其他 Navicat 家族成员 的模型和虚拟组。

#### **创建一个新帐号**

- 1. 在欢迎窗口中,点击"**创建 Navicat ID**"。或在主窗口中,点击"**登录**"并点击"**创建 Navicat ID**"。
- 2. 输入所需的信息并点击"**注册**"按钮。一封验证电子邮件将传送到你的电子邮箱。
- 3. 点击电子邮件内的链接以验证新帐号。

**【提示】**你可以使用与 Navicat 客户服务中心相同的 Navicat ID 登录。

#### **登录 Navicat Cloud**

- 1. 在欢迎窗口中,输入你的"Navicat ID"和"**密码**"。或在主窗口中,点击"**登录**"并输入你的"Navicat ID" 和"**密码**"。
- 2. 点击"**登录**"按钮。

#### **从 Navicat Cloud 打开一个模型**

- 1. 从主菜单选择"**文件**"->"**从 Navicat Cloud 打开**"。
- 2. 选择一个模型文件并点击"**打开**"。

#### **保存一个模型到 Navicat Cloud**

- 1. 从主菜单选择"**文件**"->"**保存到 Navicat Cloud**"。
- 2. 输入"**模型名**"。
- 3. 点击"**保存**"。

#### **保存一个云模型到本机**

- 1. 从主菜单选择"**文件**"->"**保存到本机**"。
- 2. 输入文件名和选择保存路径。
- 3. 点击"**保存**"。

#### **退出 Navicat Cloud**

- 1. 从主菜单选择"**文件**"->"**Navicat Cloud**"。
- 2. 在用户信息窗格中,点击你的电子邮箱并选择"**退出**"。

### <span id="page-22-0"></span>管理 Navicat Cloud

登录 Navicat Cloud 后,你可以从主菜单选择"**文件**"->"**Navicat Cloud**"来打开 Navicat Cloud 窗口。在 Navicat Cloud 窗口中,你可以查看详细的帐号信息和管理保存在 Navicat Cloud 的模型和虚拟组。

左边的"**用户信息**"窗格显示详细的帐号信息和云的使用量。如果用户信息窗格已隐藏,你可以点击 □ 按钮来显示 它。

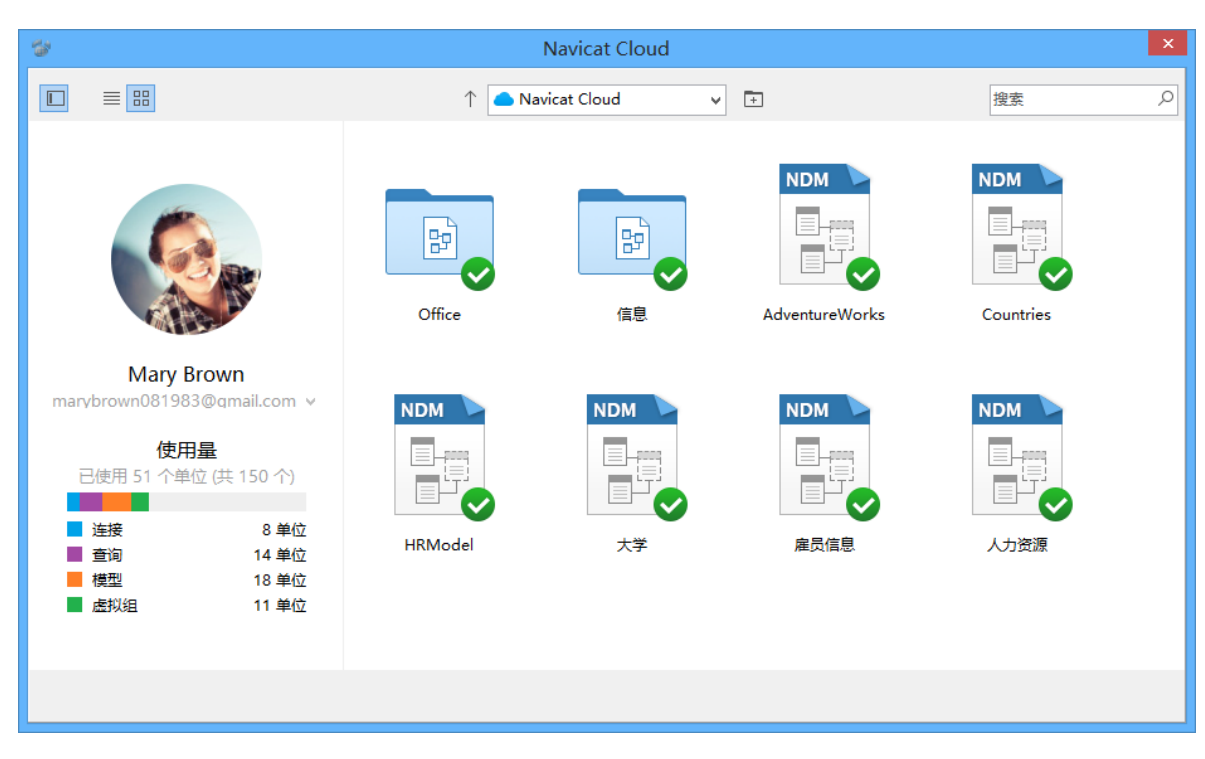

**【注意】**一个模型或虚拟组为 1 单位。

#### **改变你的头像**

- 1. 在用户信息窗格中,点击头像。
- 2. 选择图像文件。

#### **改变你的帐号密码**

- 1. 在用户信息窗格中,点击你的电子邮箱并选择"**改变密码**"。
- 2. 输入"**旧密码**"、"**新密码**"和"**确认密码**"。
- 3. 点击"**发送**"。

#### **重命名一个模型**

1. 选择一个模型文件。

- 2. 右击文件并选择"**重命名**"。
- 3. 输入模型名。

#### **删除一个模型**

- 1. 选择一个模型文件。
- 2. 右击文件并选择"**删除模型**"。

#### **创建一个虚拟组**

- 1. 点击 按钮。
- 2. 输入组名。

#### **移动一个模型到一个虚拟组**

- 1. 选择一个模型文件。
- 2. 右击文件并选择"**管理组**"->"**移动到**"。

#### **从一个虚拟组中移动一个模型到顶层**

- 1. 右击已选择的模型文件。
- 2. 选择"**管理组**"->"**从组中排除**"。

#### **重命名一个虚拟组**

- 1. 选择一个虚拟组。
- 2. 右击组并选择"**重命名组**"。
- 3. 输入组名。

#### **删除一个虚拟组**

- 1. 选择一个虚拟组。
- 2. 右击组并选择"**删除组**"。

# <span id="page-24-0"></span>第四章 - 物理模型

 $\sim$  1444-7701 M (  $\sim$  7701

# <span id="page-24-1"></span>创建一个物理模型

Navicat Data Modeler 让你创建物理模型,包括数据库或模式的表、栏位、视图、外键限制和其他物理属性。

若要创建一个物理模型,从主菜单选择"**文件**"->"**新建模型**"。在"**新建模型**"窗口中,选择"**模型类型**"为"**物理**", 以及选择目标"**数据库**"和"**版本**"。

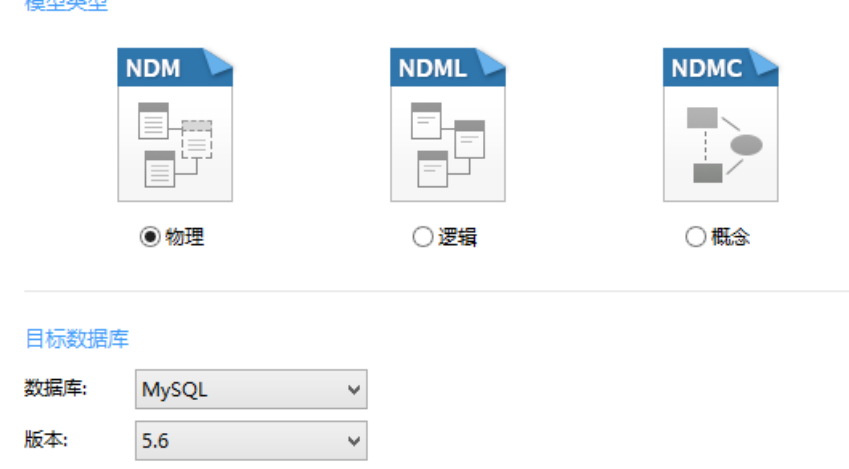

你也可以使用下列的功能来创建一个物理模型:

- [从数据库导入](#page-43-1) 从现有的数据库/模式或 ODBC 数据源逆向工程。
- [模型转换](#page-58-2) 从一个逻辑或概念模型转换。

创建物理模型后,你可[以比对和同步它](#page-53-2)到一个现有的数据库或模式,或[者导出它](#page-56-0)到一个 SQL 文件。

### <span id="page-24-2"></span>添加一个表到物理模型

若要添加一个新的表,点击工具栏的<sup>[48]</sup>"**表**"按钮,并点击画布的任何位置。你可以从浏览器的模型选项卡添加一个 现有的表,简单地从模型选项卡拖放表到画布。

如果图表符号设置为默认, ● 图标代表栏位为一个主键。而 ◎ 图标则代表栏位为一个索引。

**【注意】**如果你右击栏位,你可以选择添加、插入、删除、重命名栏位及设置栏位为主键。

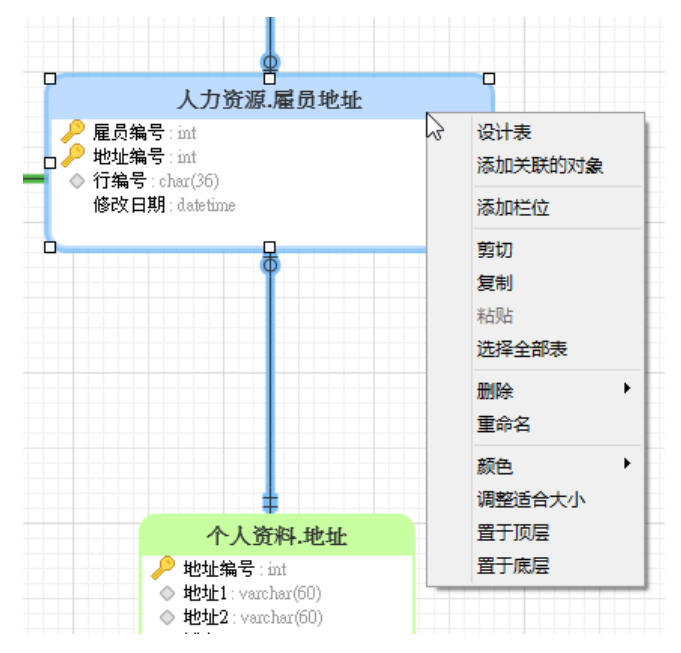

#### 在画布中表对象的弹出菜单选项包括:

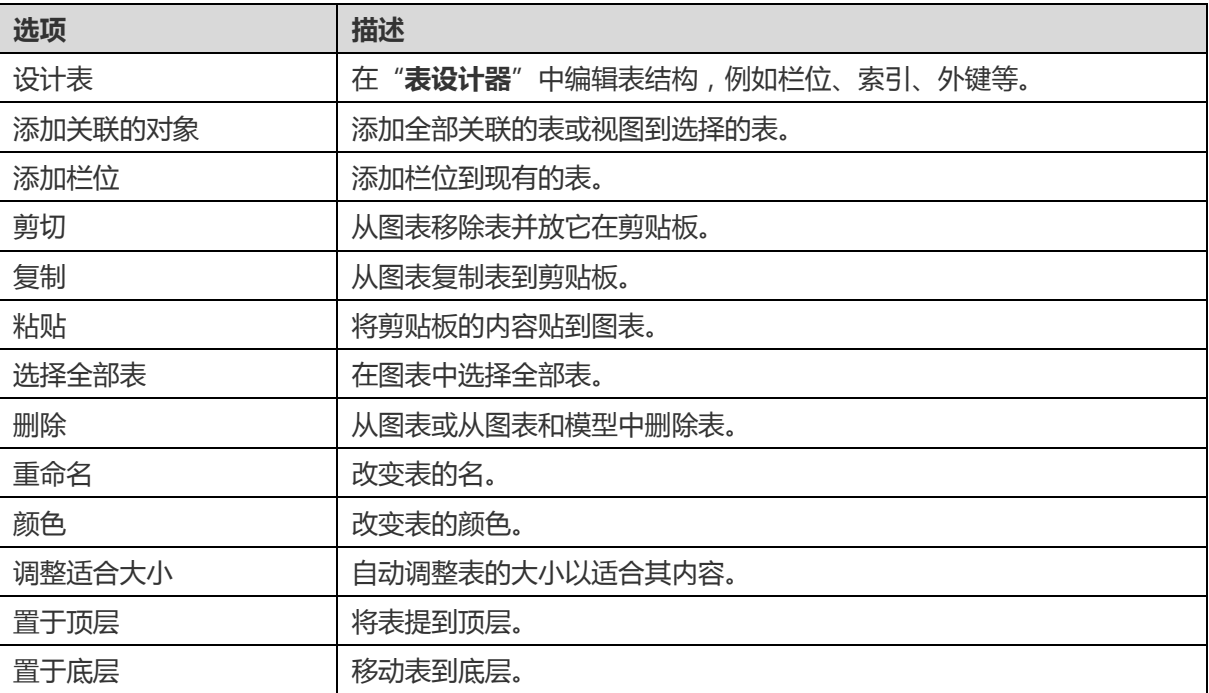

#### **表设计器**

"**表设计器**"是一个用于设计表的 Navicat Data Modeler 基本工具。它让你创建、编辑和删除表的栏位、索引、外键 等。

**【注意】**设计器的选项卡和选项会根据你所选择的图表数据库类型和版本而有所不同。

在"**栏位**"选项卡中,你可以搜索一个栏位名,只需按 CTRL+F。

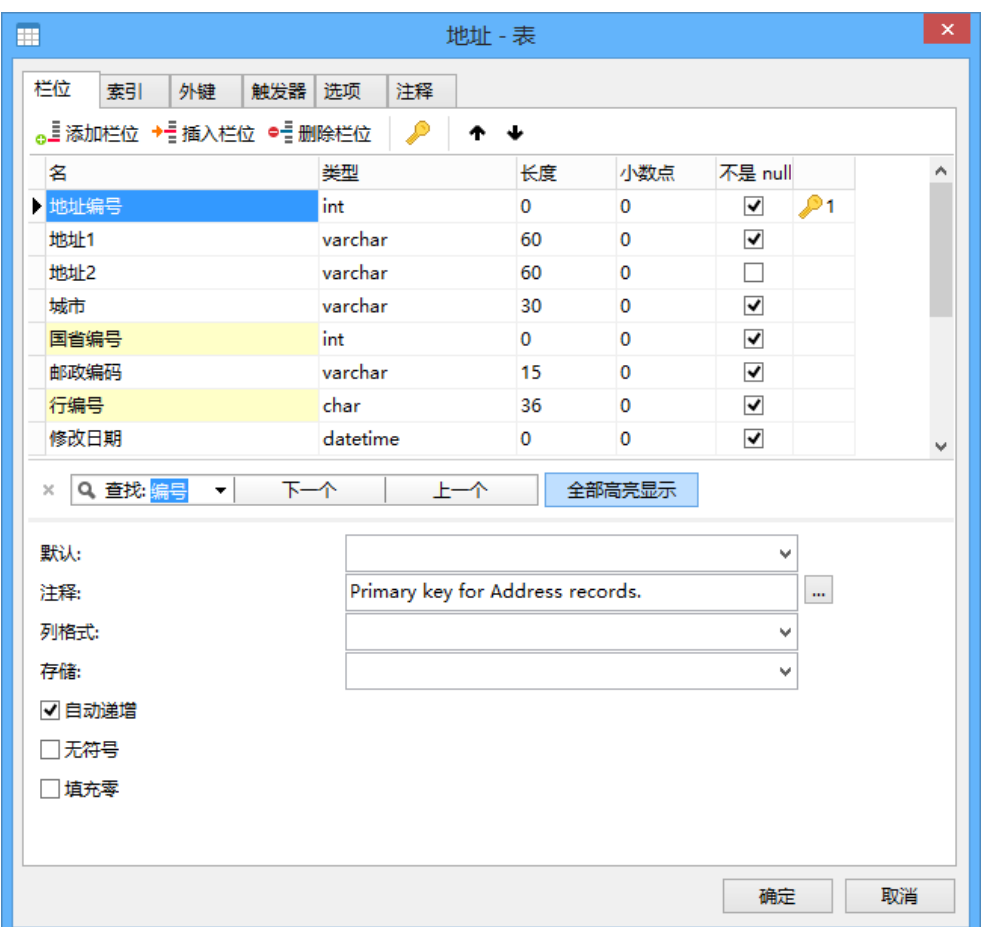

# <span id="page-26-0"></span>添加视图

### <span id="page-26-1"></span>添加一个视图到物理模型

若要添加一个新的视图,点击工具栏的 "**视图**"按钮,并点击画布的任何位置。你可以从浏览器的模型选项卡添加 一个现有的视图,简单地从模型选项卡拖放视图到画布。

**【注意】**如果你右击视图连接器,你可以选择添加或删除顶点,以及改变它的颜色。

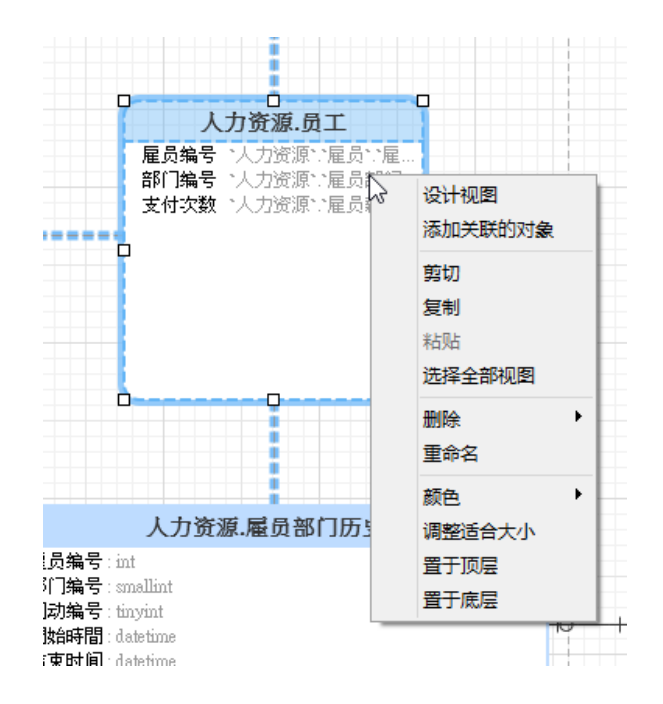

在画布中视图对象的弹出菜单选项包括:

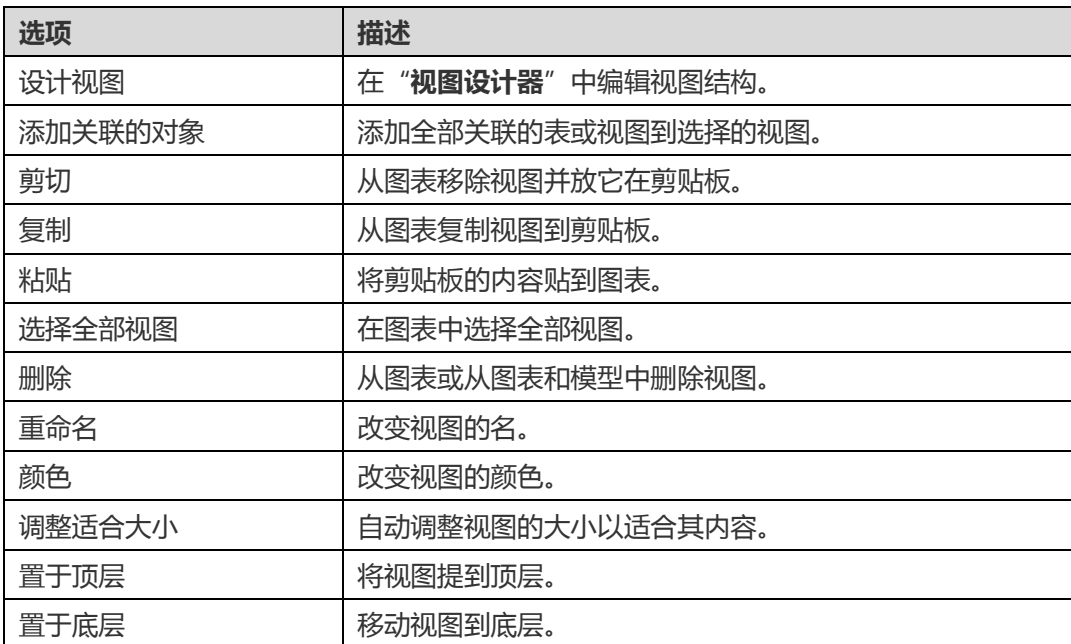

#### **视图设计器**

"**视图设计器**"是一个用于设计视图的 Navicat Data Modeler 基本工具。在视图设计器中,你可以使[用视图创建工具](#page-28-0) 视觉化地创建视图或直接编辑视图[的定义。](#page-29-0)

**【注意】**设计器的选项卡和选项会根据你所选择的图表数据库类型和版本而有所不同。

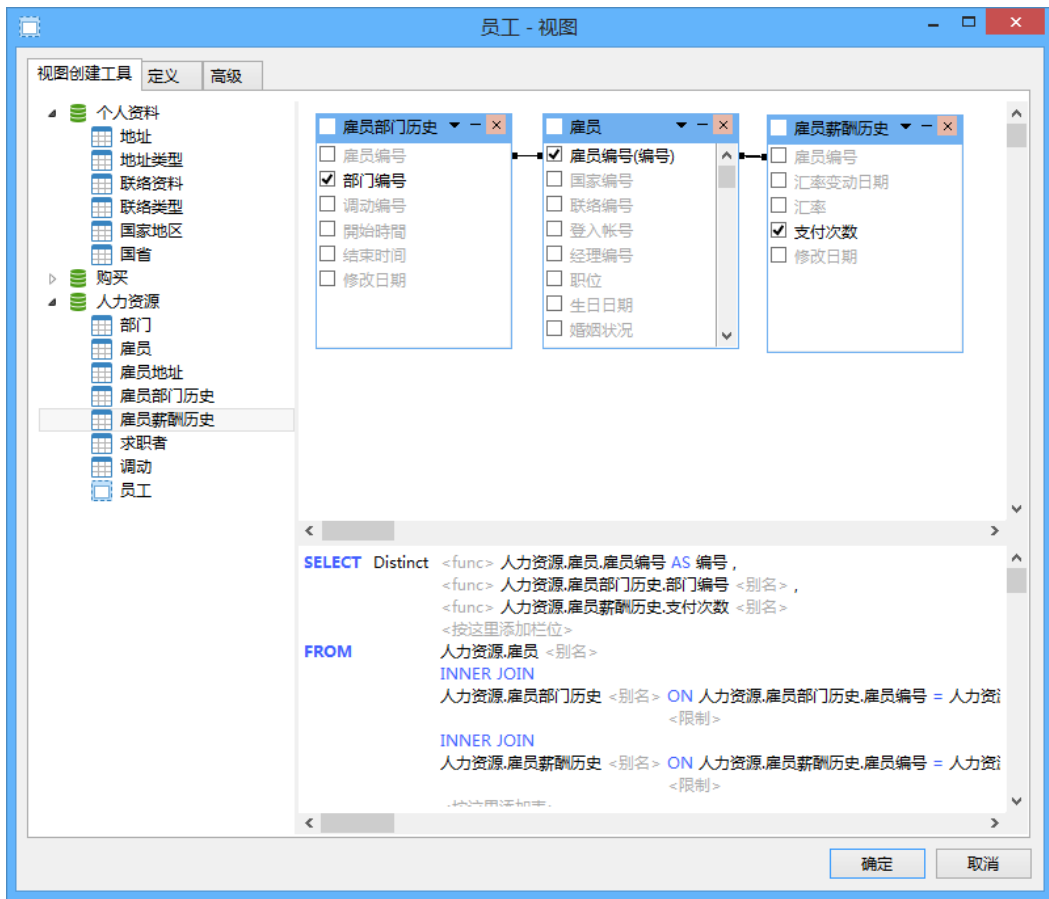

#### <span id="page-28-0"></span>使用视图创建工具

Navicat Data Modeler 为视觉化地创建视图提供了一个有用的工具,称为"**视图创建工具**"。它让你不需要 SQL 知 识就能创建和编辑视图。数据库对象显示在左边窗格。而在右边窗格,它分为两部份:上面的"**图表设计**"窗格,和下 面的"**语法**"窗格。

若要添加表或视图到视图,简单地从左边窗格拖拉它到图表设计窗格或双击它。要在视图包含栏位,在图表设计窗格中 勾选栏位名的左边。要包含全部栏位,勾选对象标题的左边。

若要从图表设计窗格移除对象,点击在对象标题的交叉按钮。

若要添加表或视图别名,简单地在图表设计窗格双击表或视图名及输入别名。

**【提示】**你也可以在图表设计窗格通过右击任何栏位来设置准则。

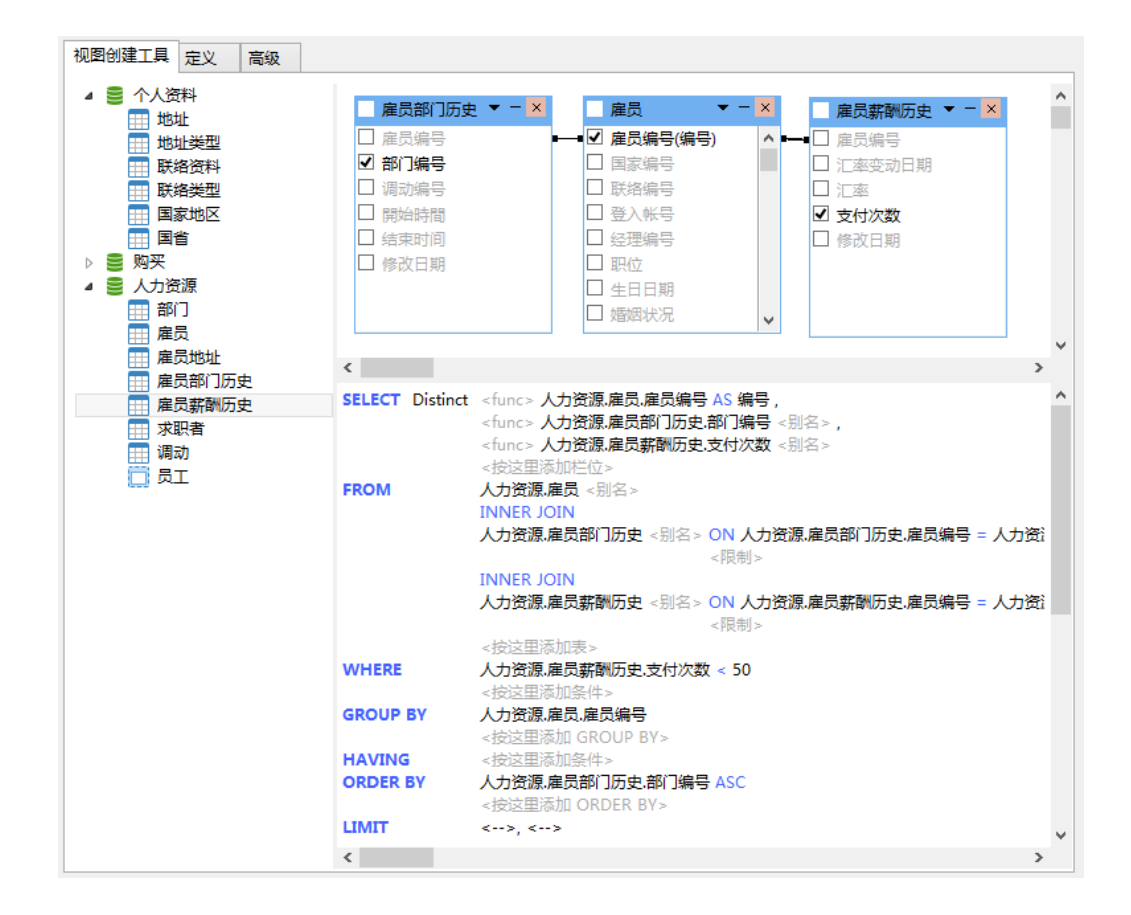

#### **设置栏位关系**

若要通过两个栏位联合数据库对象,只需从一个对象列表拖曳一个栏位到另一个,一条线将出现在链接的栏位之间。

【**提示】**若要删除某些对象的全部链接,点击在对象别名旁的"-"按钮。

转到语法窗格来改变链接的关系,点击运算符并在弹出菜单选择属性项目。你可以通过从列表(=, <>, <, <=, >, >=) 选择它来改变关系条件。点击"**确定**"来确定你做的改变。你也可以改变联接的类型。

#### **设置输出栏位**

你在图表设计窗格选择的栏位将会显示在语法窗格,让你设置它们的显示顺序及使用"**Distinct**"、"**func**"和 "**Alias**"。

#### **Distinct**

启用这个选项,如果你想相同的记录不会包含在视图结果。

#### **func**

为每个栏位设置聚集函数(SUM, MAN, MIX, AVG, COUNT)。

#### **Alias**

改变输出的栏位名。

#### **设置准则**

要添加一个条件,在语法窗格的"**WHERE**"子句点击 <--> = <-->。点击 <--> 来从在视图的全部表栏位列表选择栏 位。要定义你的准则,在编辑选项卡输入你的值。点击 = 来设置条件运算符。

#### **设置组准则**

你可以从语法窗格的"**GROUP BY**"子句为组视图记录设置条件。它们以设置准则相同的方法设置。条件将会包含在当 前视图的"**HAVING**"语句。

#### **设置排序准则**

在视图创建工具中,你可以从语法窗格"**ORDER BY**"子句设置排序视图记录的方法。要改变排序方向,点击"**ASC**" 或"**DESC**"。

#### **设置限制准则**

"**LIMIT**"子句是用来限制你的视图记录在指定的范围。你可以用它来显示首 X 条记录,或显示由 X - Y 范围的记录。 它分成为 Limit X, Y 及包含在视图的最后。X 是开始点(请记住第一条记录是 0)及 Y 是期间(显示几多记录)。

**【注意】**仅适用于 MySQL、PostgreSQL、SQLite 和 MariaDB。

#### <span id="page-29-0"></span>编辑视图的定义

在"**定义**"选项卡,你可以创建和编辑视图的 SELECT 语句 SQL。Navicat Data Modeler 为编辑视图定义提供广泛的 高级功能,例如:编辑代码功能、智能自动完成代码、设置 sql 格式及更多。

**【提示】**当你在视图创建工具创建视图,SELECT 语句将会自动生成。

#### **美化 SQL**

若要格式化凌乱的 SQL 代码到一个结构良好的脚本,你可以点击"**美化 SQL**"按钮。

当你在编辑器输入你的 SQL 语句时,自动完成代码功能在下拉列表显示信息,它以语句完成和数据库对象可用的属性 加上其相应的图标来帮助你,例如模式、表、栏位、视图等。

若要启用自动完成代码,只需简单地按"."来显示当前范围的数据库对象可用的属性。

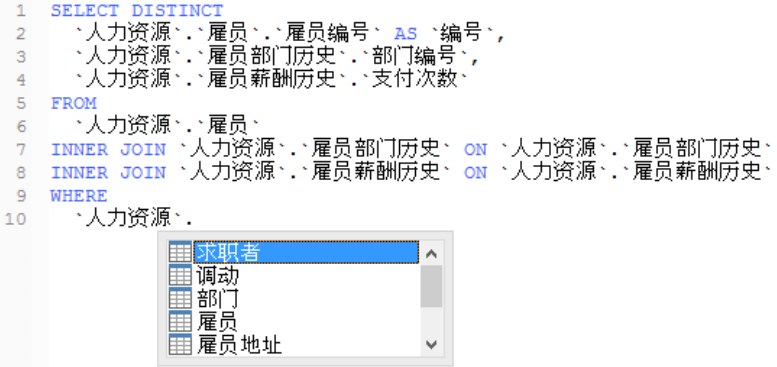

**【提示】**你可以通过输入两个 SQL 关键字或数据库对象的字符调用自动完成代码。

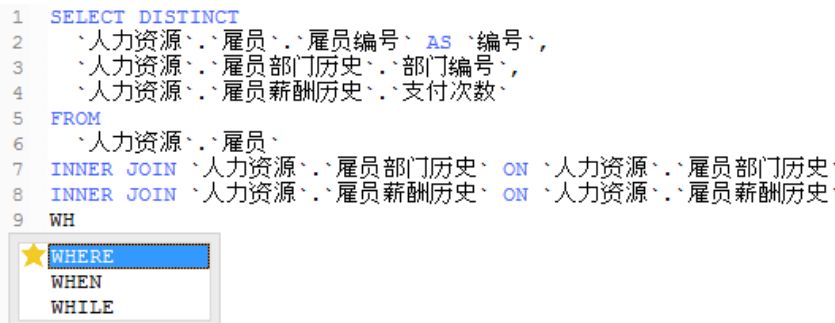

**【提示】**智能自动完成代码为自动完成单词自动弹出一个列表。

#### **括号高亮显示**

Navicat Data Modeler 支持在编辑器高亮显示符合的括号,即 ()、Begin...End。

**【提示】**滑鼠光标必须在括号上显示高亮显示。

1 SELECT DISTINC 5 FROM 9 WHERE

#### **放大或缩小**

Navicat Data Modeler 能放大或缩小编辑器中的 SQL。

放大:[CTRL++] 或 [CTRL+鼠标滚轮向上]

缩小:[CTRL+-] 或 [CTRL+鼠标滚轮向下]

重设:[CTRL+0]

### <span id="page-31-0"></span>添加一个外键到物理模型

若要添加一个外键,点击工具栏的 <sup>→</sup> "外键"按钮,并由子表拖拉一个栏位到父表的栏位。若要显示或隐藏链接的名 标签,简单地在属性窗格中勾选或取消勾选"**显示名**"选项。

当你移动滑鼠到一个外键连接器时,父和子表的边界会分别变为绿色和蓝色。此外,父和子表的参考属性均会高亮显示。

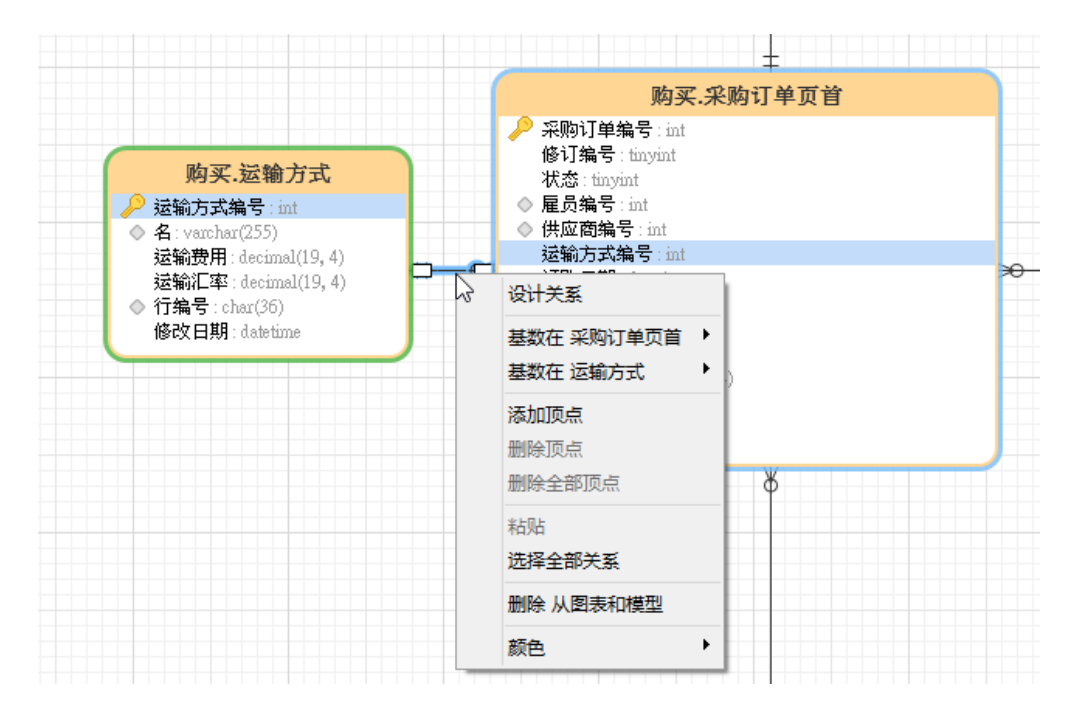

在画布中外键对象的弹出菜单选项包括:

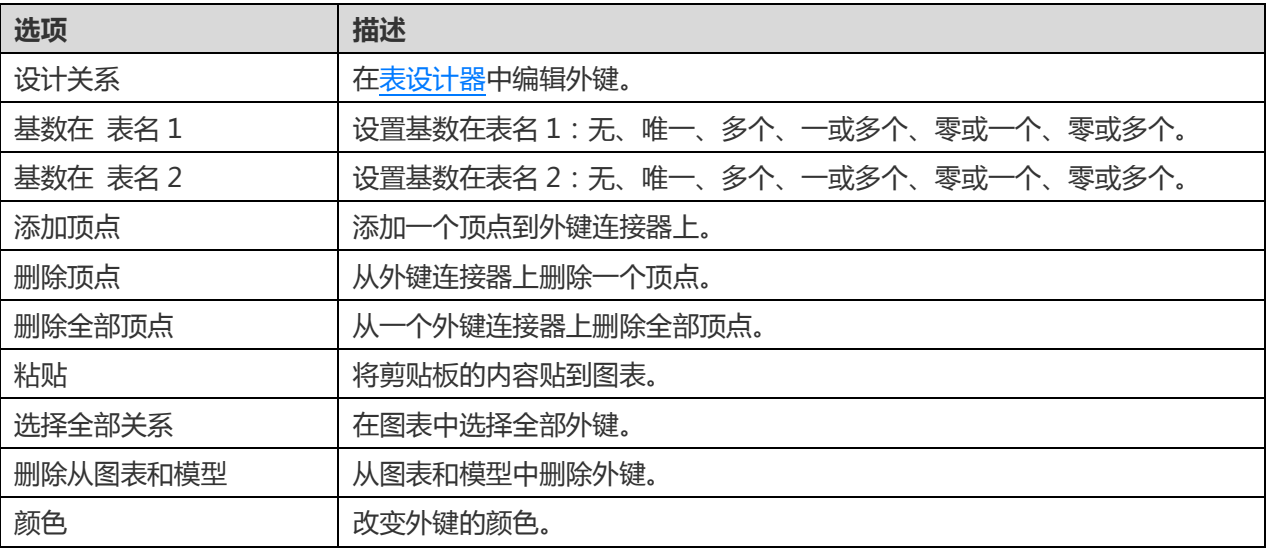

# <span id="page-32-0"></span>第五章 - 逻辑模型

# <span id="page-32-1"></span>创建一个逻辑模型

Navicat Data Modeler 让你创建逻辑模型,包括实体、属性和关系。

若要创建一个逻辑模型,从主菜单选择"**文件**"->"**新建模型**"。在"**新建模型**"窗口中,选择"**模型类型**"为"**逻 辑**"。

模型类型

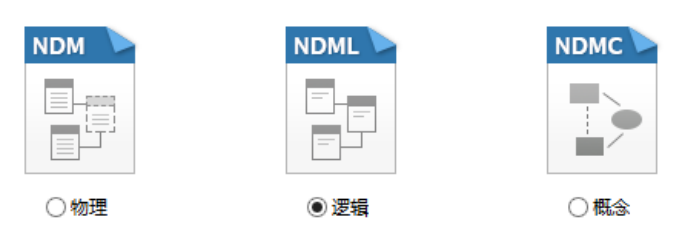

你也可以使用下列的功能来创建一个逻辑模型:

- [从数据库导入](#page-43-1) 从现有的数据库/模式或 ODBC 数据源逆向工程。
- [模型转换](#page-58-2) 从一个物理或概念模型转换。

### <span id="page-32-2"></span>添加一个实体到逻辑模型

若要添加一个新的实体,点击工具栏的<sup>| | | "**实体**"按钮,并点击画布的任何位置。你可以从浏览器的模型选项卡添加</sup> 一个现有的实体,简单地从模型选项卡拖放实体到画布。

如果图表符号设置为默认, ● 图标代表属性为一个主键。而 ◇ 图标则代表属性为一个索引。

**【注意】**如果你右击属性,你可以选择添加、插入、删除、重命名属性及设置属性为主键。

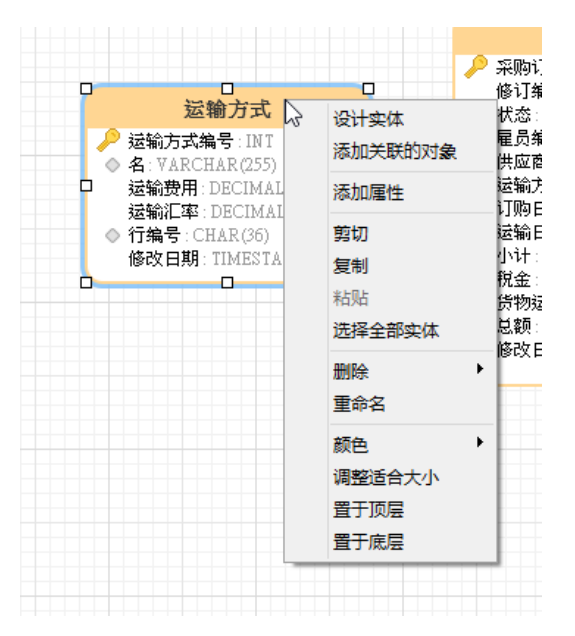

在画布中实体对象的弹出菜单选项包括:

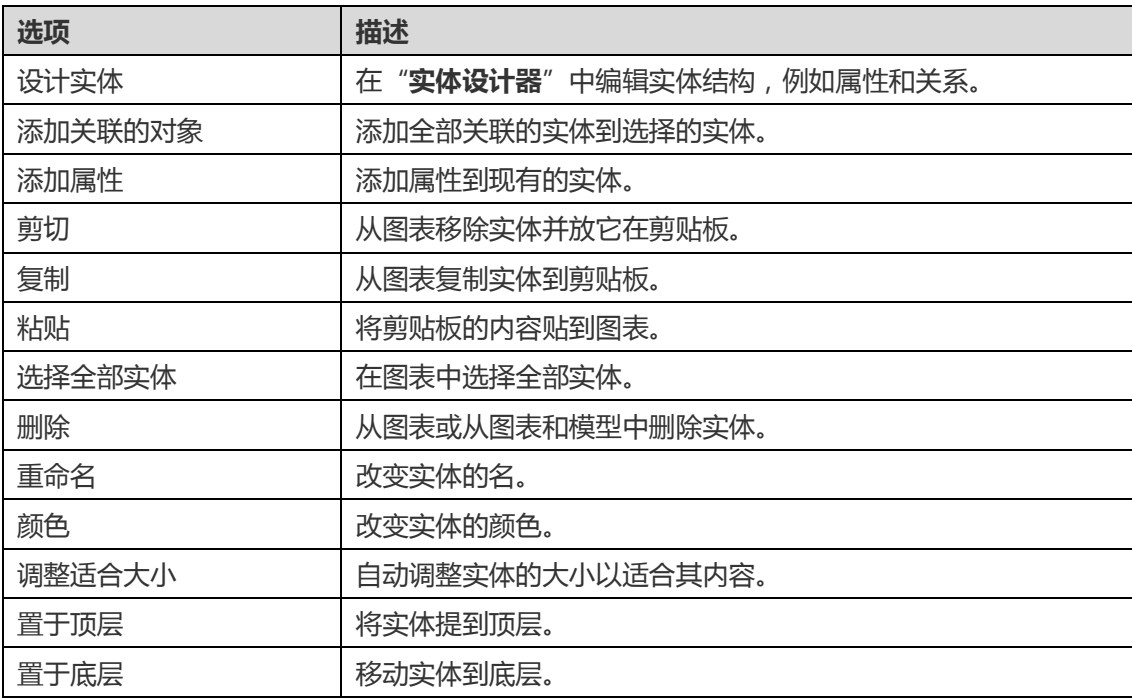

#### **实体设计器**

"**实体设计器**"是一个用于设计实体的 Navicat Data Modeler 基本工具。它让你创建、编辑和删除实体的属性、关系 等。

在"**属性**"选项卡中,你可以搜索一个属性名,只需按 CTRL+F。

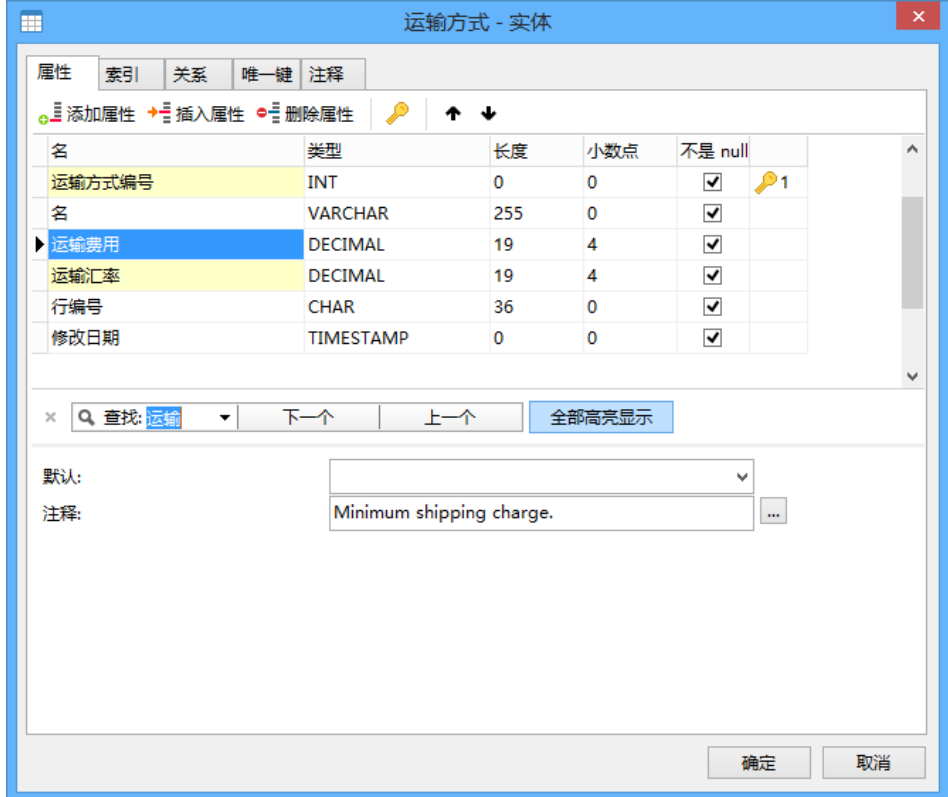

# <span id="page-34-0"></span>添加一个关系到逻辑模型

若要添加一个关系,点击工具栏的 <sup>---</sup> "**关系**"按钮,并由子实体拖拉一个属性到父实体的属性。若要显示或隐藏链接 的名标签,简单地在属性窗格中勾选或取消勾选"**显示名**"选项。

当你移动滑鼠到一个关系连接器时,父和子实体的边界会分别变为绿色和蓝色。此外,父和子实体的参考属性均会高亮 显示。

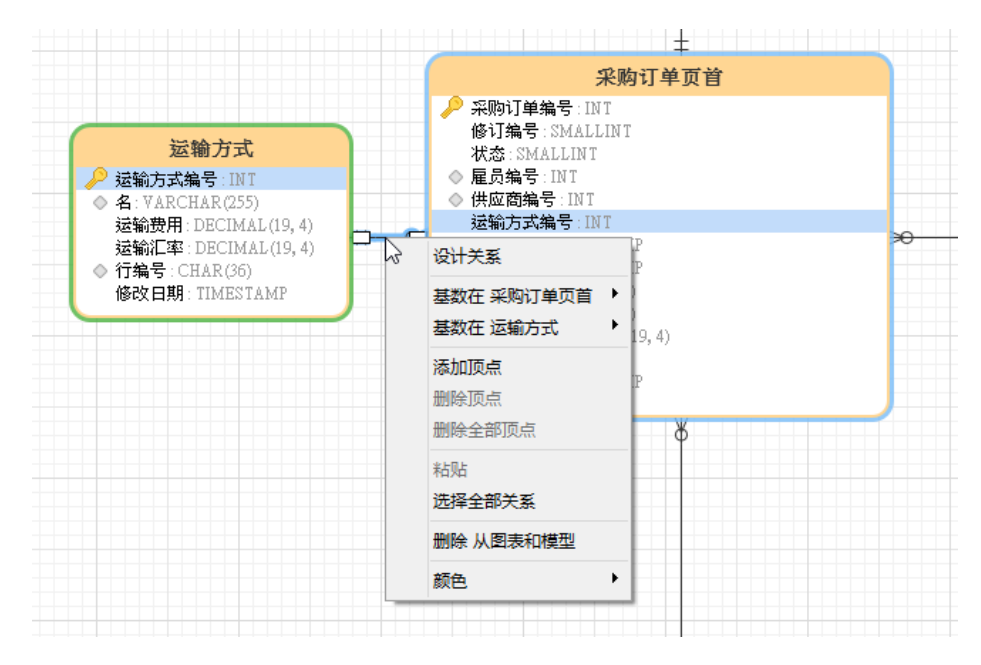

在画布中关系对象的弹出菜单选项包括:

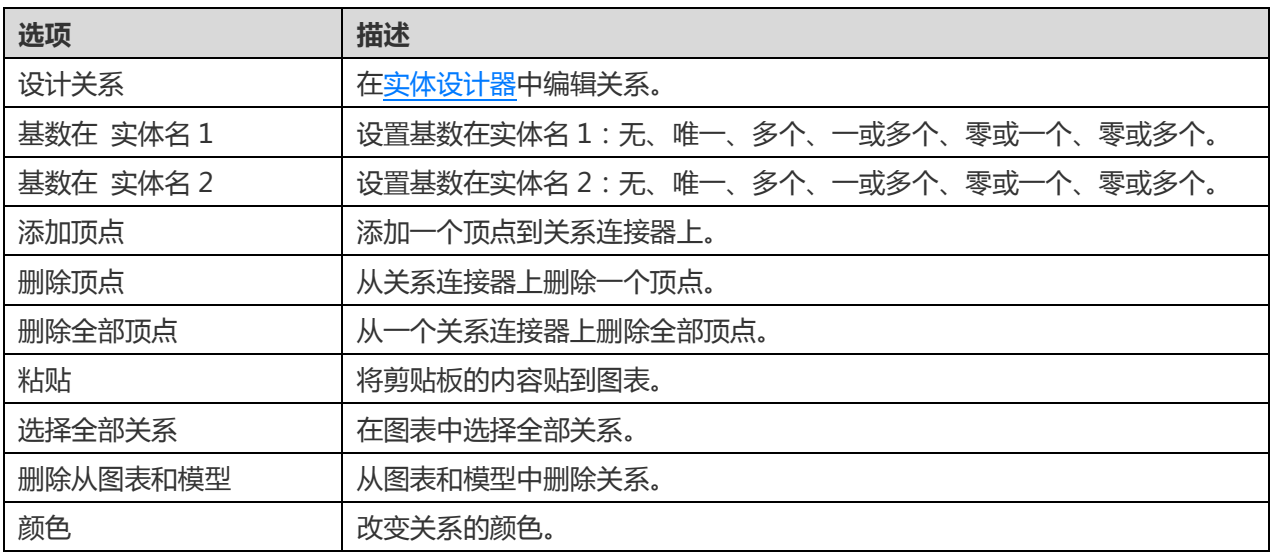

# <span id="page-35-0"></span>第六章 - 概念模型

# <span id="page-35-1"></span>创建一个概念模型

Navicat Data Modeler 让你创建概念模型,包括实体和关系。

若要创建一个概念模型,从主菜单选择"**文件**"->"**新建模型**"。在"**新建模型**"窗口中,选择"**模型类型**"为"**概 念**"。

模型类型

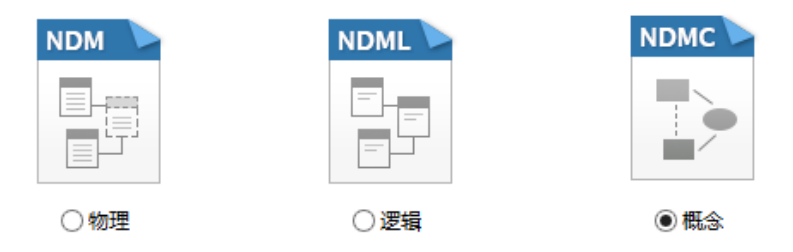

你也可以使用下列的功能来创建一个概念模型:

- [从数据库导入](#page-43-1) 从现有的数据库/模式或 ODBC 数据源逆向工程。
- [模型转换](#page-58-2) 从一个物理或逻辑模型转换。

# <span id="page-35-2"></span>添加一个实体到概念模型

者要添加一个新的实体,点击工具栏的<sup>[44]</sup>"**实体**"按钮,并点击画布的任何位置。你可以从浏览器的模型选项卡添加 一个现有的实体,简单地从模型选项卡拖放实体到画布。

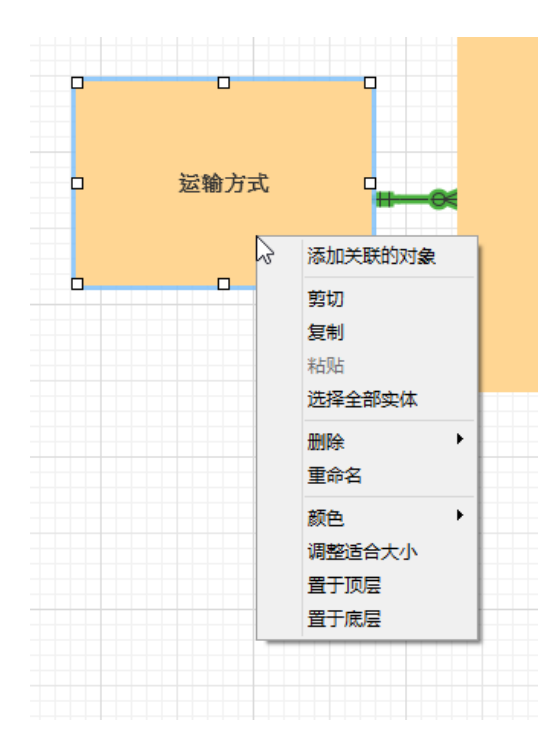

在画布中实体对象的弹出菜单选项包括:

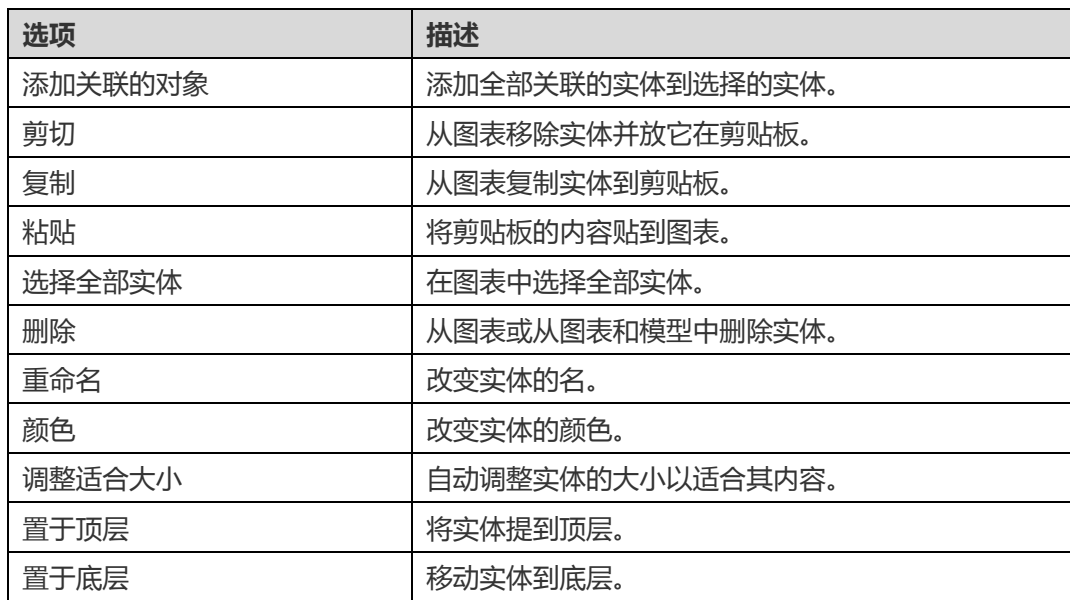

### <span id="page-36-0"></span>添加一个关系到概念模型

若要添加一个关系,点击工具栏的<sup>一+</sup>"关系"按钮,并拖放子实体到父实体。若要显示或隐藏链接的名标签,简单地 在属性窗格中勾选或取消勾选"**显示名**"选项。

当你移动滑鼠到一个关系连接器时,父和子实体的边界会分别变为绿色和蓝色。

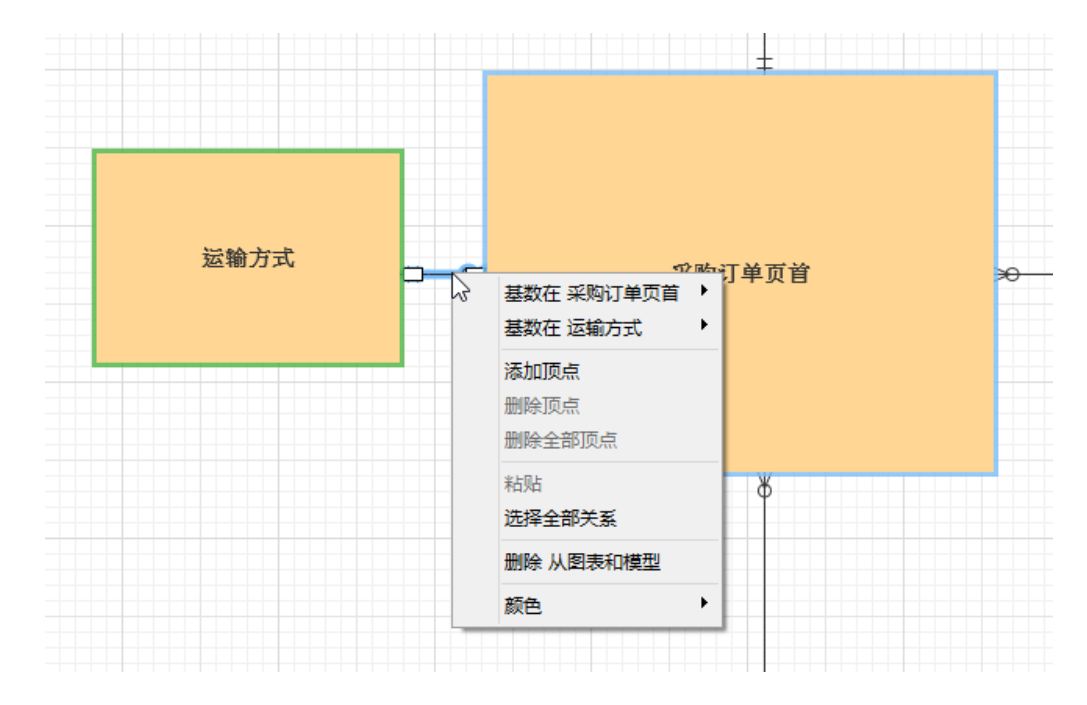

在画布中关系对象的弹出菜单选项包括:

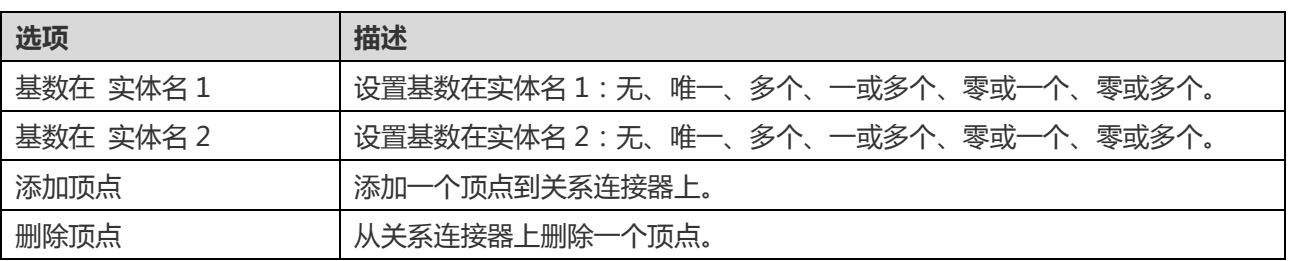

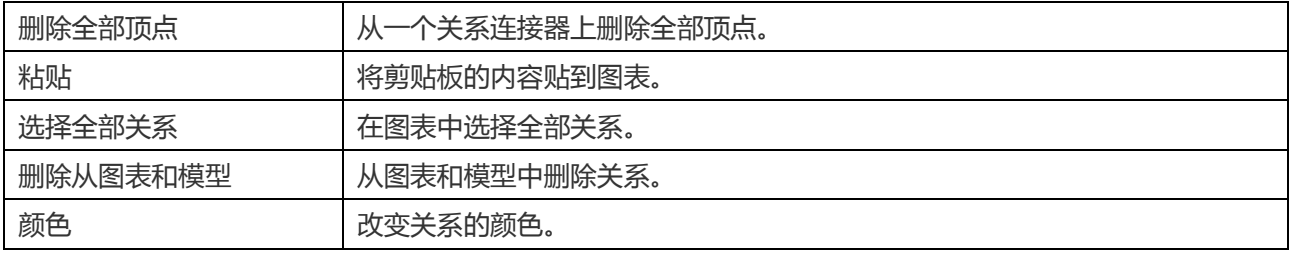

# <span id="page-38-0"></span>第七章 - 图表版面

### <span id="page-38-1"></span>使用图表画布

#### **显示网格**

若要在图表画布启用网格,从菜单选择"**查看**"->"**显示网格**"。

#### **对齐网格**

若要在画布对齐对象到网格,从菜单选择"**查看**"->"**对齐网格**"。

#### **改变图表符号**

若要改变图表的符号,从菜单选择"**图表**"->"**图表符号**"。

**【注意】**下列选项会根据你所选择的图表类型而有所不同。

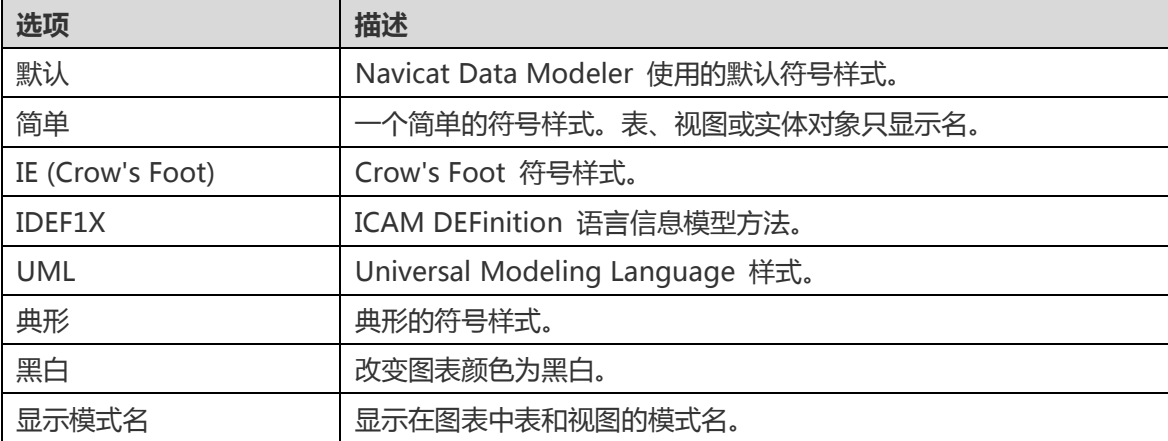

#### **改变图表维度**

若要改变图表中使用的纸张数,从菜单选择"**图表**"->"**图表维度**"并设置"**宽度**"和"**高度**"。

#### **对齐对象**

若要在画布对齐对象,选择多个对象(表、实体、视图、笔记、标签或图像),然后右击并选择"**对齐**"->"**左对齐**"、 "**居中**"、"**右对齐**"、"**上对齐**"、"**居中对齐**"或"**下对齐**"。

#### **改变对象分**布

若要在画布分布对象,选择多个对象(表、实体、视图、笔记、标签或图像),然后右击并选择"分布"->"**横向**"或 "**纵向**"。

#### **改变页面设置**

若要改变纸张大小、方向和边界,选择"**文件**"->"**页面设置**"。

# <span id="page-39-0"></span>添加标签

标签通常用于帮助记录图表设计进程。例如,解释一组表对象。若要创建一个新的标签,点击工具栏的<sup>T</sup> "**标签**"按 钮,并点击画布的任何位置。

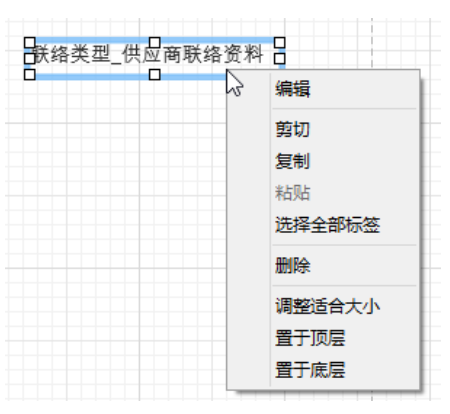

#### 在画布中标签对象的弹出菜单选项包括:

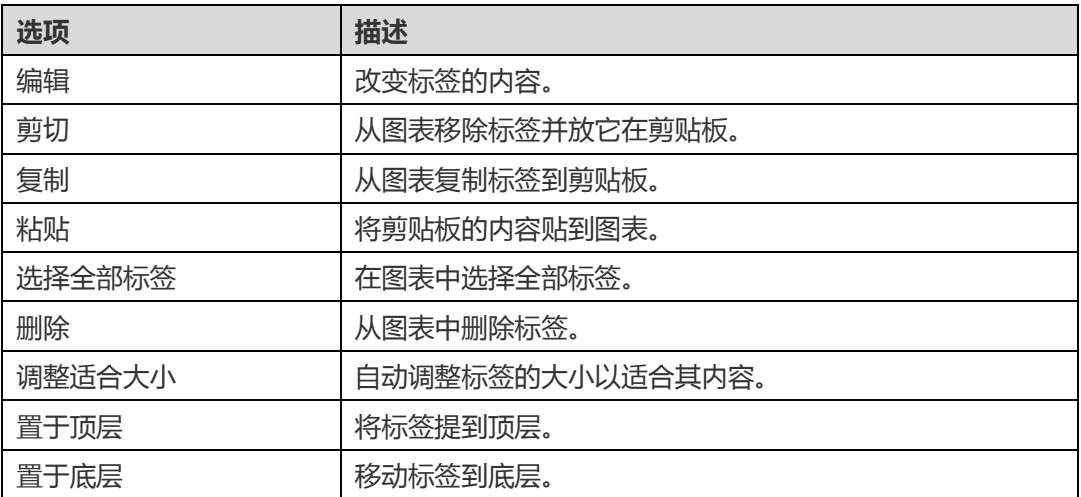

# <span id="page-39-1"></span>添加笔记

笔记通常用于帮助记录图表设计进程。例如,解释一组表对象。若要创建一个新的笔记,点击工具栏的 <mark>耳</mark> "**笔记**"按 钮,并点击画布的任何位置。

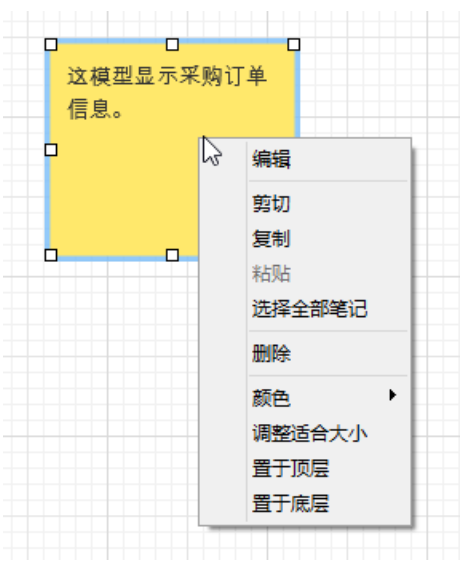

在画布中笔记对象的弹出菜单选项包括:

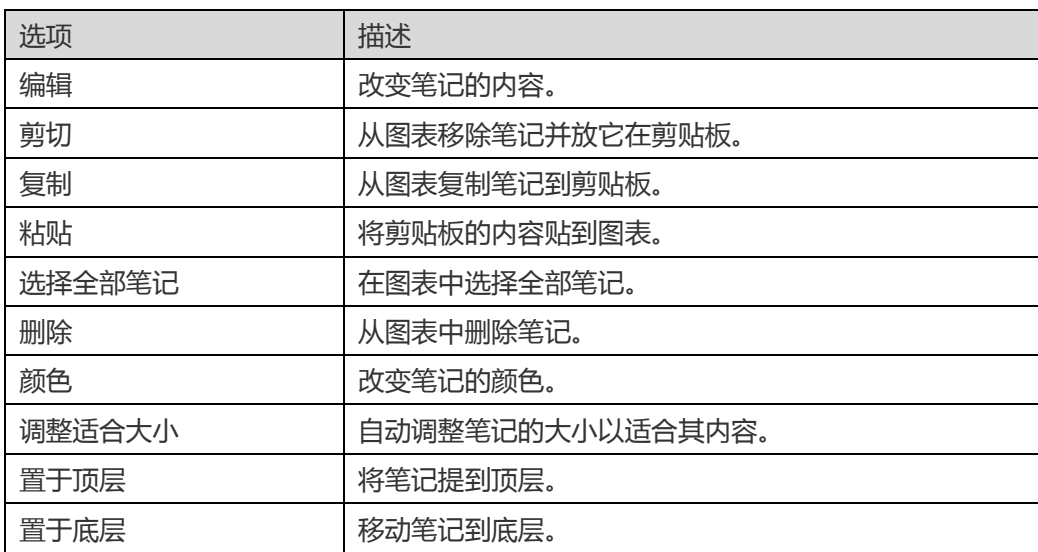

# <span id="page-40-0"></span>添加图像

者要添加一个新的图像,点击工具栏的 <>> "图像"按钮,并点击画布的任何位置。然后,在打开对话框中选择图像。

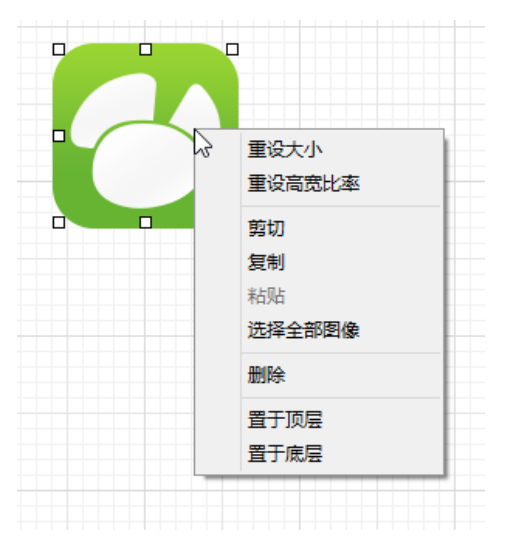

#### 在画布中图像对象的弹出菜单选项包括:

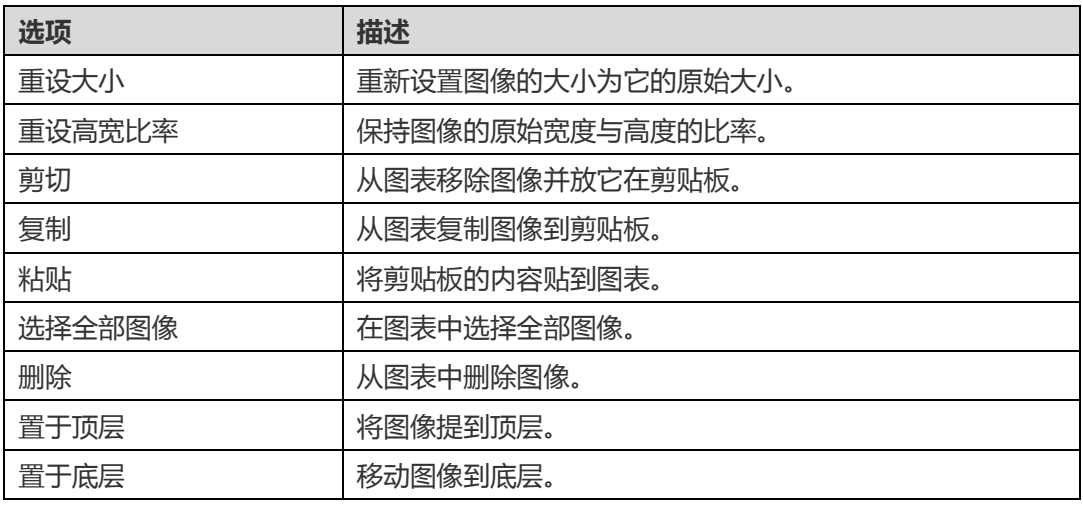

# <span id="page-41-0"></span>添加形状

若要创建一个新形状 ( 线条、箭头、矩形、椭圆、用户、数据库、云形、触发器、服务器、桌面或移动设备 ) , 点击工 具栏的 <sup>1 </sup>"形状"按钮并选择一种形状。然后,点击画布的任何位置。若要显示或隐藏链接的名标签,简单地在属性 窗格中勾选或取消勾选"**显示名**"选项。

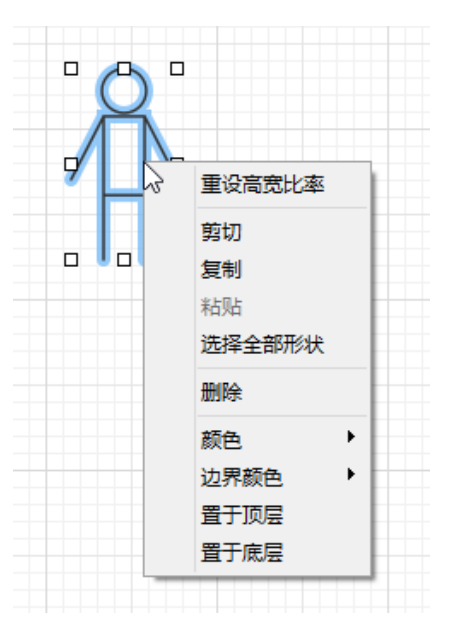

在画布中形状对象的弹出菜单选项包括:

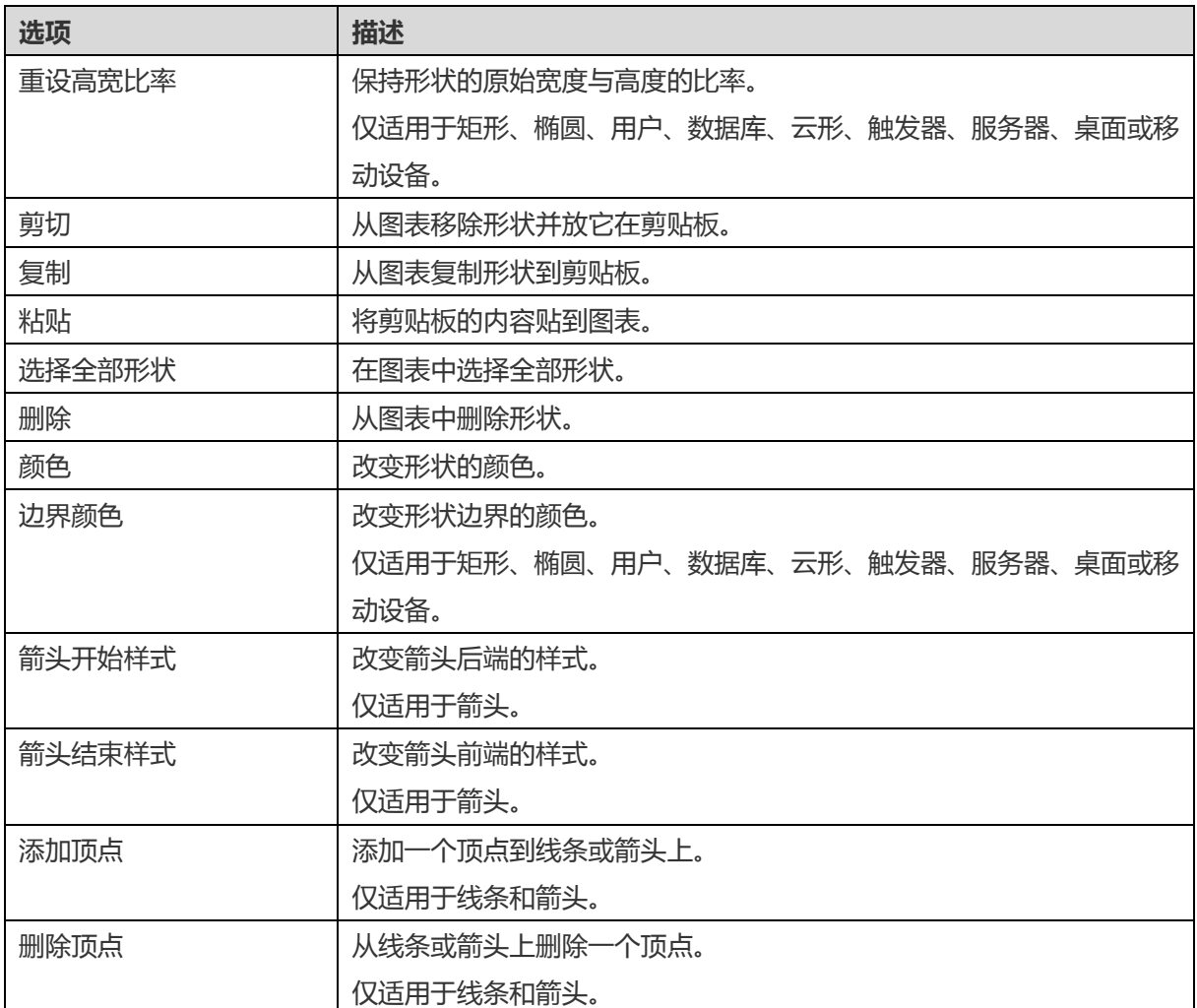

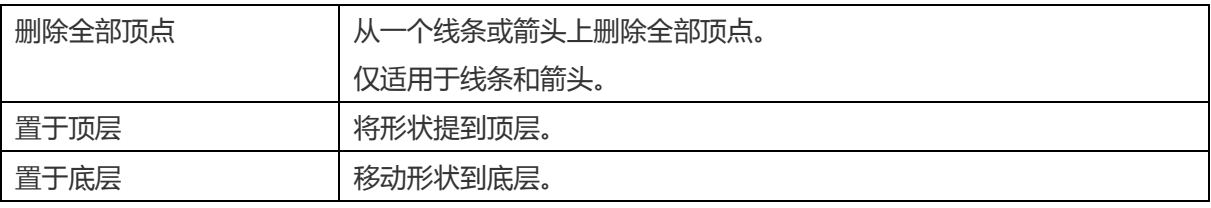

# <span id="page-42-0"></span>添加层

层是用于帮助组织在画布上的对象(例如:表、笔记、图像等)。你可以添加全部关联的对象到同一层。例如,你可以 选择添加全部有关于销售的表到一层。若要创建一个新的层,点击工具栏的 <sup>12</sup>层"按钮,并点击画布的任何位置。

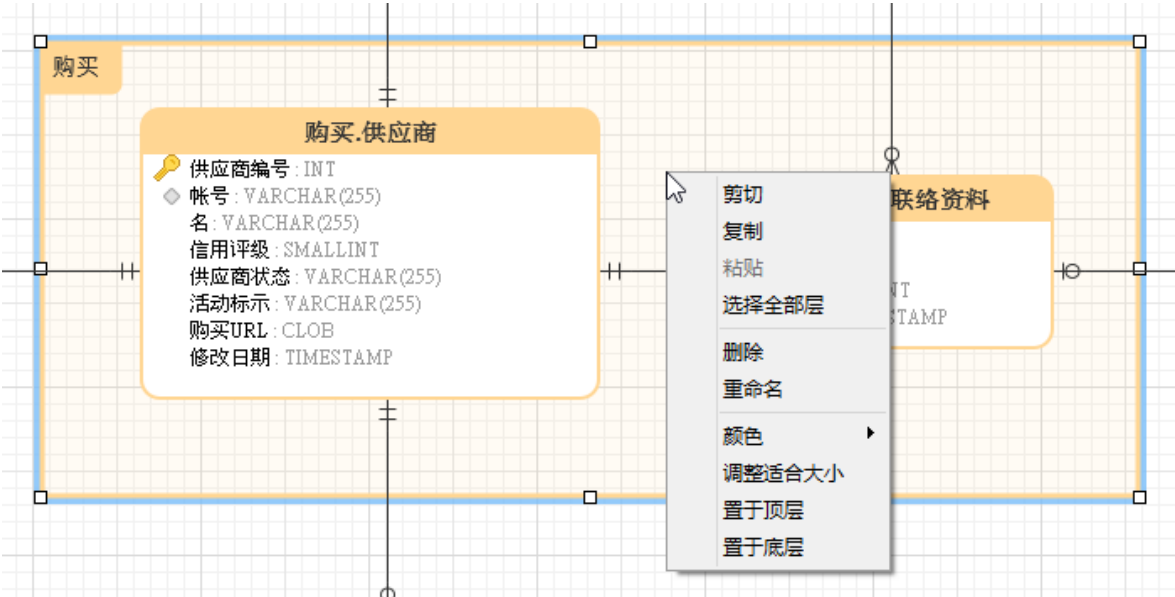

在画布中层对象的弹出菜单选项包括:

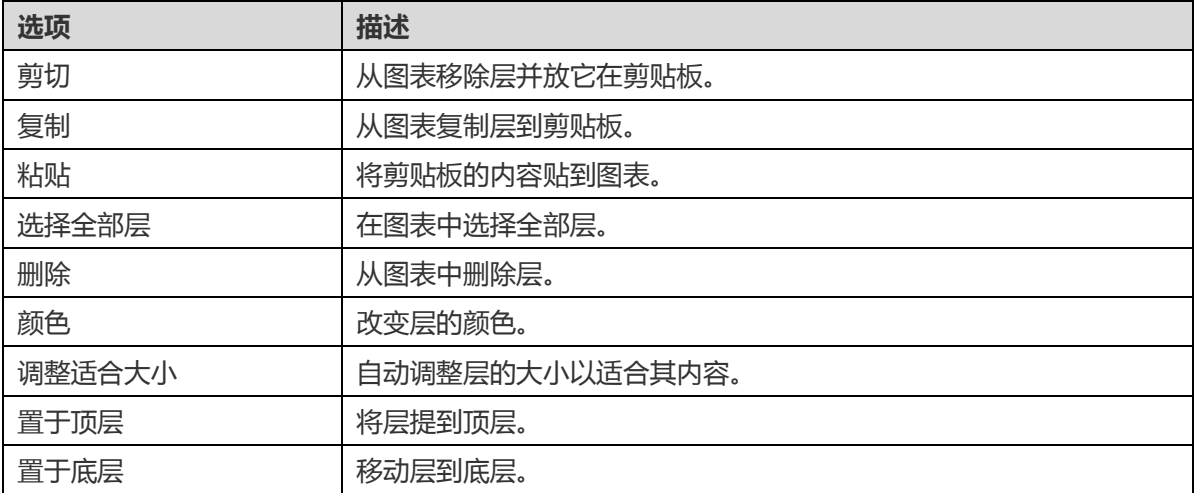

# <span id="page-43-0"></span>第八章 – 逆向工程

# <span id="page-43-1"></span>从数据库导入

"**从数据库导入**"功能让你加载现有的数据库结构来创建新的图表。它支持导入 MySQL、MariaDB、PostgreSQL、 Oracle、SQLite、SQL Server 表或视图,以及从 ODBC 数据源导入。如果模型是逻辑或概念类型,在导入进程后所有 视图将会转换为实体。若要开始使用从数据库导入向导,从主菜单选择"**工具**"->"**从数据库导入**"。

#### **选择连接**

向导的第一个步骤让你选择服务器连接。如果这是你第一次打开向导,你需要在选择服务器连接前创建连接。

#### **创建连接**

选择"**管理连接"-> "新建连接"**来开始设置。

- [MySQL/MariaDB/PostgreSQL/Oracle/SQLite/SQL Server](#page-44-1)
- [ODBC](#page-50-1)

**【注意】**Navicat Data Modeler 能让你连接到不同平台上的远程服务器,即 Windows、Mac、Linux 和 UNIX。

#### **编辑连接**

#### 编辑一个连接的信息

- 1. 选择一个现有的连接。
- 2. 选择"**管理连接**"->"**编辑连接**"。

#### **删除连接**

删除一个连接

- 1. 选择一个现有的连接。
- 2. 选择"**管理连接**"->"**删除连接**"。

#### **导入连接设置**

- 要导入 Navicat (例如: [Navicat Premium](http://www.formysql.com/support.html))连接设置
	- 1. 选择"**管理连接**"->"**从 Navicat 导入连接**"。
	- 2. 选择连接并点击"**确定**"。

【注意】只限于已安装了 Navicat (例如: Navicat Premium)的机器上。如果连接已存在, 新创建的连接将被命名为 "连接名 Copy #"。

你可以选择要导入的数据库、模式、表或视图。如果模型是逻辑或概念类型,在导入进程后所有视图将会转换为实体。 点击"**开始**"来开始导入进程。

<span id="page-44-0"></span>数据库连接

<span id="page-44-1"></span>创建一个连接到服务器

你可以创建一个连接来连接到你的服务器:MySQL、MariaDB、PostgreSQL、Oracle、SQLite、SQL Server。

**【注意】**连接属性的选项卡会根据你所选择的数据库类型而有所不同。

- [常规设置](#page-44-2)
- [高级设置](#page-47-0)
- SSL [设置](#page-48-0)
- [SSH](#page-49-0) 设置
- [HTTP](#page-50-0) 设置

#### <span id="page-44-2"></span>常规设置

若要成功地创建一个新的连接到本机或远程服务器 - 不管通过 SSL、SSH 或 HTTP,都要在常规选项卡中设置连接属 性。如果你的互联网服务供应商(ISP)不提供直接访问其服务器,安全通道协定 (SSH) 或 HTTP 是另一种解决办法。 在"**连接名**"文本框输入一个最恰当地描述连接的名。

#### **MySQL 和 MariaDB 连接**

你可以连接到你的 MySQL 远程服务器, 但基于安全原因, 本机远程直接连接到 MySQL 服务器已禁用。因此, 你可 能不能使用 Navicat Data Modeler 或其他类似的 MySQL 管理应用程序直接连接到远程服务器,除非已配[置用户权](http://www.formysql.com/support.html) [限。](http://dev.mysql.com/doc/refman/5.7/en/connection-access.html)

默认情况下, MySQL 提供用户名为"root"和密码为空白。

**主机名或 IP 地址**

数据库所在的主机名或服务器的 IP 地址。

#### **端口**

连接到数据库服务器的 TCP/IP 端口。

#### **用户名**

连接到数据库服务器的用户名。

#### 连接到服务器的密码。

#### **Oracle 连接**

Navicat Data Modeler 支持两种 Oracle 服务器连接:在"**Basic**"模式中,Navicat Data Modeler 通过 Oracle Call Interface (OCI) 连接到 Oracle。OCI 是一个应用程序界面,让程序开发人员使用第三代语言原有进程或函数呼叫来访 问 Oracle 数据库及控制全部 SQL 语句运行的阶段。OCI 是一个标准数据库访问的库和动态链接库形式检索函数。

在"**TNS**"模式中,Navicat Data Modeler 使用在 tnsnames.ora 文件中的别名项目通过 Oracle Call Interface (OCI) 连接到 Oracle 服务器。OCI 是一个应用程序界面,让程序开发人员使用第三代语言原有进程或函数呼叫来访问 Oracle 数据库及控制全部 SQL 语句运行的阶段。OCI 是一个标准数据库访问的库和动态链接库形式检索函数。

默认情况下,Oracle 在安装时已创建一些用户帐号。管理帐号:SYS、SYSTEM、SYSMAN 和 DBSNMP。样本模式帐 号: SCOTT、HR、OE、OC、PM、IX 和 SH。

#### **连接类型**

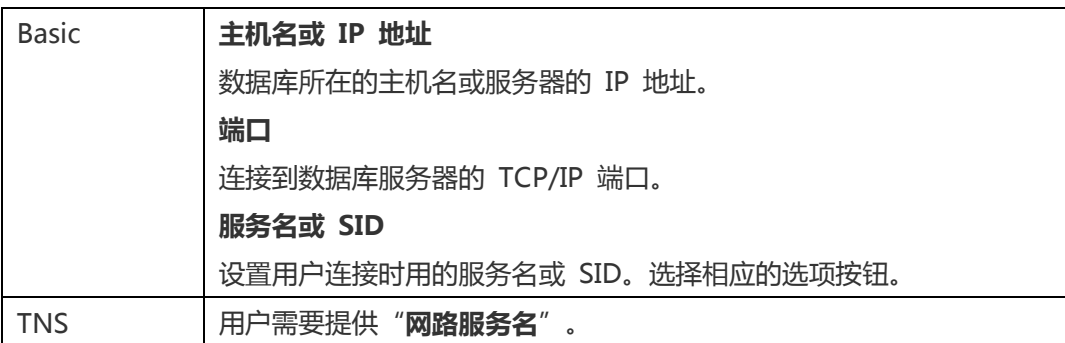

#### **用户名**

连接到数据库服务器的用户名。

#### **密码**

连接到服务器的密码。

请参阅:

[OCI](#page-61-4) 选项

#### **PostgreSQL 连接**

基于安全原因,本机远程直接连接到 PostgreSQL 服务器已禁用。因此,你可能不能使用 Navicat Data Modeler 或 其他类似的 PostgreSQL 管理应用程序直接连接到远程服务器。默认情况下,PostgreSQL 只允许由使用 TCP/IP 连 接的本机电脑连接。其他的机器将无法连接,除非你修改在 postgresql.conf 文件中的 listen\_addresses, 通过修改 \$PGDATA/pg\_hba.conf 文件启用基于主机的认证及重开服务器。欲了解更多信息[:客户端身份验证。](http://www.formsql.com/support.html)

默认情况下,PostgreSQL 提供用户名为"postgres"和密码为空白。

#### **主机名或 IP 地址**

数据库所在的主机名或服务器的 IP 地址。

#### **端口**

连接到数据库服务器的 TCP/IP 端口。

#### **初始数据库**

连接时,用户连接到的初始数据库。

#### **用户名**

连接到数据库服务器的用户名。

#### **密码**

连接到服务器的密码。

#### **SQLite 连接**

你可以选择 SQLite 数据库的"**类型**"和指定文件路径。

#### **现有的数据库文件**

连接到"数据库文件"的现有数据库。

**新建 SQLite 3**

在"**数据库文件**"创建新的 SQLite 3 数据库。

**新建 SQLite 2**

在"**数据库文件**"创建新的 SQLite 2 数据库。

#### **数据库文件**

指定初始数据库文件。如果启用了 HTTP 通道,你需要输入数据库在你网络服务器的绝对文件路径。

#### **SQL Server 连接**

#### **主机名或 IP 地址**

数据库所在的主机名或服务器的 IP 地址。

#### **验证**

SQL Server 使用两种方式来验证连接到 SQL Server 数据库:"**SQL Server 验证**"和"**Windows 验证**"。

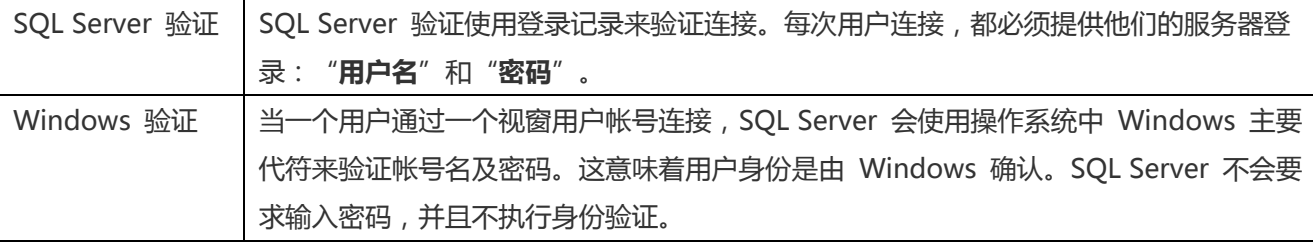

#### <span id="page-47-0"></span>高级设置

#### **MySQL 和 MariaDB 连接**

#### **编码**

当没有使用 MySQL 字符集,选择一个代码页来和 MySQL 服务器沟通。

#### **使用压缩**

此选项让你使用压缩通讯协定。使用它当客户端和服务器支持 zlib 压缩,以及客户端需要压缩。

#### **使用名称管道、套接字**

勾选了这个选项,Navicat Data Modeler 使用本机连接的套接字文件。

#### **Oracle 连接**

#### **角色**

指示数据库用户用 Default、SYSOPER 或 SYSDBA 系统权限连接。

#### **作业系统验证**

勾选了这个选项,Oracle 数据库使用 Windows 用户登录证书来验证数据库用户。

#### **SQLite 连接**

#### **已加密**

当连接到已加密的 SQLite 数据库,启用这个选项并提供"**密码**"。

#### **已附加的数据库**

在连接中附加或分离数据库。

#### **SQL Server 连接**

#### **初始数据库**

连接时,用户连接到的初始数据库。

#### **使用加密**

#### 这选项让你使用加密。

#### <span id="page-48-0"></span>SSL 设置

Secure Sockets Layer(SSL) 是一个通过网际网路传输私人文件的协定。为了安全连接, 首先你需要做的是安装 OpenSSL 库和下载数据库源。

**【注意】**仅适用于 MySQL、PostgreSQL 和 MariaDB。PostgreSQL 8.4 或以上版本支持。

#### **MySQL 和 MariaDB 连接**

若要提供验证信息,启用"**使用验证**"并填写所需的信息:

#### **客户端密钥**

用于创建一个安全连接的 PEM 格式的 SSL 密钥文件。

#### **客户端证书**

用于创建一个安全连接的 PEM 格式的 SSL 证书。

#### **CA 证书**

包含一个信任的 SSL 证书颁发机构列表的 PEM 格式文件的路径。

#### **验证 CA 证书名**

检查服务器传送给客户端的证书中,服务器的常规名值。

#### **指定的 Cipher**

用于 SSL 加密的允许的 Cipher 密码列表。

#### **PostgreSQL 连接**

#### 选择"SSL模式":

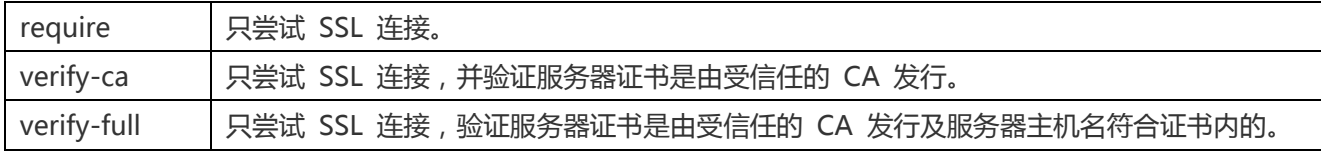

若要提供验证信息,启用"**使用验证**"并填写所需的信息:

#### **客户端密钥**

客户端密钥的路径。

#### **客户端证书**

客户端证书的路径。

#### **CA 证书**

信任的证书颁发机构路径。

#### **证书撤销列表**

证书撤销列表(CRL)的文件路径。

#### <span id="page-49-0"></span>SSH 设置

"**Secure SHell (SSH)**"是一个通过网络登录其他电脑的程序,在远程服务器运行命令,和从一台机器移动文件到另一 台。在不安全的网络中,它提供两台主机之间强大认证和安全加密的的通讯,被称为"**SSH Port Forwarding (Tunneling)**"。通常情况下,它是使用为一个 Telnet 的加密版本。

在一个 Telnet 阶段作业,全部的通讯,包括用户名和密码,会用纯文本传输,让任何人都能监听你的阶段作业及窃取 密码或其他信息。这种阶段作业也容易受到阶段作业劫持,一旦你验证,恶意用户就能接管这种阶段作业。SSH 的目的 是防止这种漏洞,并允许你在不影响安全性的情况下访问远程服务器的 shell。

**【注意】**仅适用于 MySQL、Oracle、PostgreSQL、SQL Server 和 MariaDB。

请确保在 Linux 服务器的参数 - "AllowTcpForwarding" 设置值为 "yes", 否则, 会禁用 SSH port forwarding。 要查找路径:/etc/ssh/sshd\_config。在默认情况下,SSH port forwarding 应该已启用。请仔细检查该值的设置。

即使服务器支持 SSH 通道,然而,如果 port forwarding 被禁用,Navicat Data Modeler 就无法通过 SSH 端口 22 连接。

#### **主机名或 IP 地址**

SSH 服务器的主机。

**【注意】**在常规选项卡的主机名是由你的数据库讬管公司提供,应设置和 SSH 服务器相对。

#### **端口**

SSH 服务器的端口,默认情况下它是 22。

#### **用户名**

SSH 服务器机器的用户。(它不是一个数据库服务器用户。)

#### **验证方法**

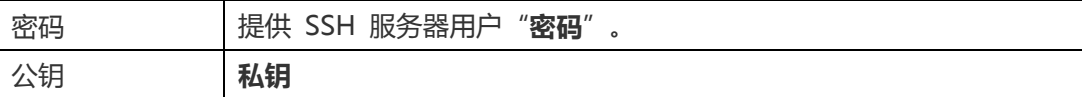

**【注意】**HTTP 通道和 SSH 通道不能同时运作。当你选择了 HTTP 通道,SSH 通道禁用,反之亦然。

#### <span id="page-50-0"></span>HTTP 设置

HTTP 通道是一种连接到服务器的方法,使用与网络服务器相同的通讯协定(http://)和相同的端口(端口 80)。这是 当你的互联网服务供应商不允许直接连接,但允许创建 HTTP 连接时使用。

**【注意】**仅适用于 MySQL、PostgreSQL、SQLite 和 MariaDB。

#### **上传通道脚本**

若要使用此连接方法,首先需要做的就是上传通道脚本到服务器位于的网络服务器。

**【注意】**"**ntunnel\_mysql.php**"、"**ntunnel\_pgsql.php**"、"**ntunnel\_sqlite.php**"或"**ntunnel\_mariadb.php**" 是在 Navicat Data Modeler 的安装文件夹中。

#### **设置 HTTP 通道**

下列指示将引导你完成设置 HTTP 连接进程。

- 1. 选择 HTTP 选项卡并启用"**使用 HTTP 通道**"。
- 2. 输入通道脚本的网址,例如:http://www.formysql.com。
- 3. 如果你的服务器安装了 Web 应用防火墙,你可以勾选"**用 base64 编码传出查询**"选项。
- 4. 如果通道脚本是在一个密码保护的服务器或你要通过代理服务器来访问网际网路,你可以在"**验证**"或"**代理服 务器**"选项卡提供所需的详细验证信息。

**【注意】**HTTP 通道和 SSH 通道不能同时运作。当你选择了 HTTP 通道,SSH 通道禁用,反之亦然。

### <span id="page-50-1"></span>ODBC 连接

你可以创建一个 ODBC 连接来连接你的 ODBC 数据源。下列的指示引导你通过创建一个新 ODBC 连接的进程。

#### **设置一个 ODBC 数据源连接**

- 1. 在控制面板,选择"**管理工具**"。
- 2. 选择"**ODBC 数据源**"。
- 3. 选择"**用户 DSN**"选项卡。

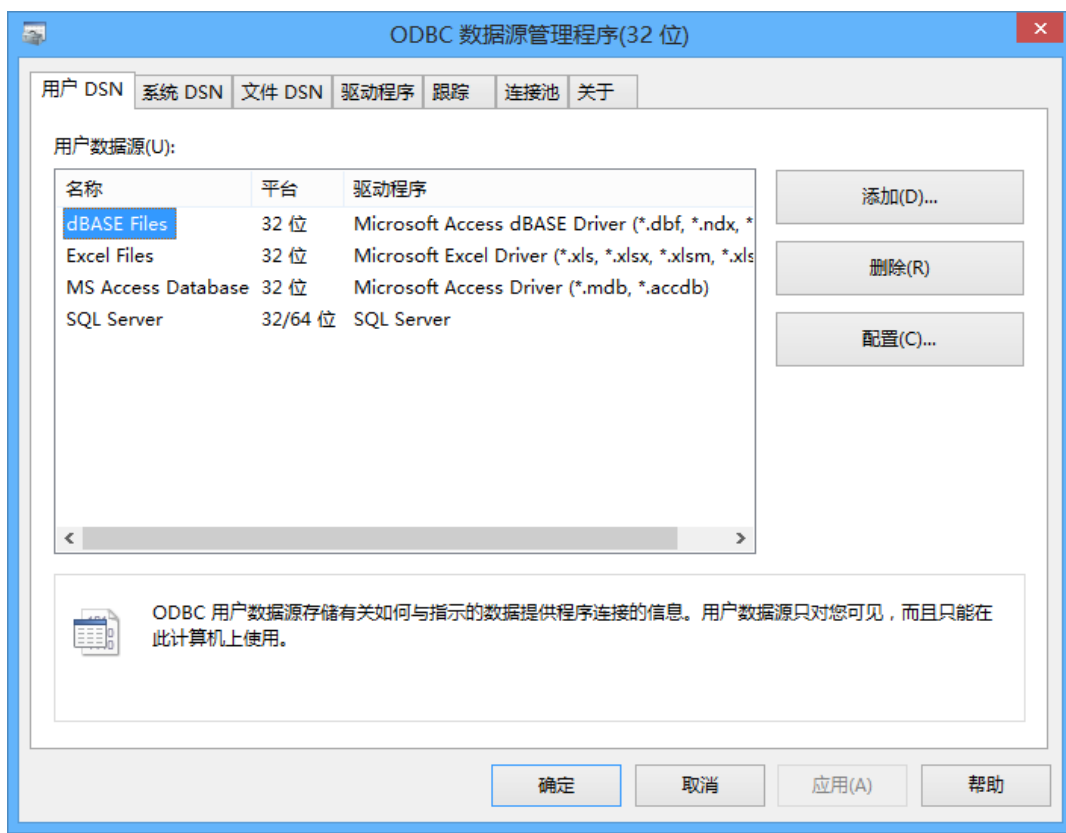

- 4. 点击"**添加**"。
- 5. 选择合适的 ODBC 驱动程序并点击"**完成**"。

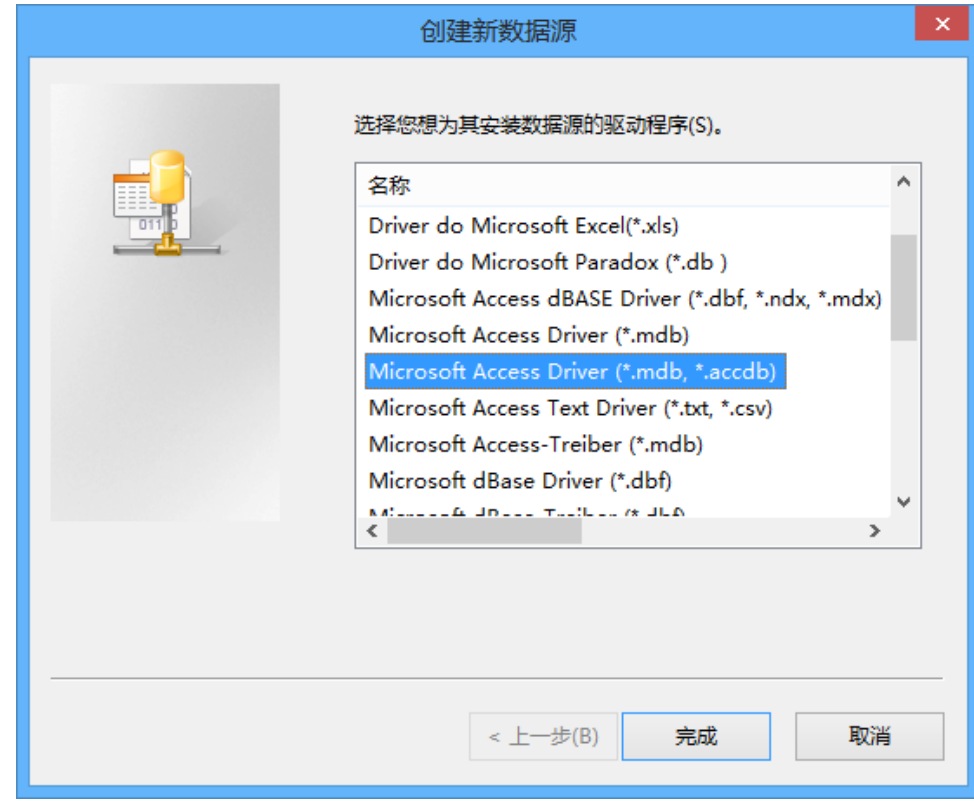

- 6. 输入所需的信息。
- 7. 选择"**确定**"来创建你的 ODBC 驱动程序到列表。

#### **在 Navicat Data Modeler 连接到 ODBC 数据源**

#### **连接名**

一个最恰当地描述你的连接名。

#### **数据源**

数据源名。

#### **用户名**

连接到数据源的用户名。

#### **密码**

连接到数据源的密码。

# <span id="page-53-0"></span>第九章 - 正向工程

# <span id="page-53-1"></span>物理模型正向工程

Navicat Data Modeler 提供两种正向工程工具,让你从一个物理模型生成物理的数据库或一个脚本文件。

- [同步到数据库](http://www.formsql.com/support.html) 比对和同步到一个实际的数据库。
- [导出](http://www.formsql.com/support.html) SQL 用自定义的设置生成一个 SQL 文件。

### <span id="page-53-2"></span>同步到数据库

"**同步到数据库**"功能让你比对模型和现有模式或表,显示它们之间结构的差异,并提供同步模型的结构到目标连接。 若要开始使用同步到数据库向导,从主菜单选择"**工具**"->"**同步到数据库**"。

**【注意】**此功能仅适用于物理模型。

#### **选择同步类型**

#### **同步已选择的模式**

设置同步模式里的所有对象。

#### **同步已选择的对象**

设置同步只在对象上工作。

#### **选择模式或对象**

在这个步骤里,选择模型中一个或以上的模式或对象来比对目标模式或对象。如果模型的对象是来自现有的模式,你可 以选择现有的模式。否则,为源模型的对象输入一个目标模式名来比对。

#### **选择目标连接**

#### **连接**

从现有的连接选择目标连接及数据库。

#### **管理连接**

查看和编辑在 Navicat Data Modeler 的连接。详细信息请[看数据库连接。](http://www.formsql.com/support.html)

**【注意】**下列选项是根据你所选择的图表数据库类型而有所不同。

#### **比对表**

如果你想比对表,勾选这个选项。

#### **用大小写相关比对识别符**

如果你想用大小写选项比对表识别符,勾选这个选项。

#### **比对主键**

如果你想比对表主键,勾选这个选项。

#### **比对外键**

如果你想比对表外键,勾选这个选项。

#### **比对索引**

如果你想比对索引,勾选这个选项。

#### **比对触发器**

如果你想比对触发器,勾选这个选项。

#### **比对字符集**

如果你想比对表的字符集,勾选这个选项。

#### **比对自动递增值**

如果你想比对表自动递增值,勾选这个选项。

#### **比对唯一键**

如果你想比对唯一键,勾选这个选项。

#### **比对检查**

如果你想比对检查,勾选这个选项。

#### **比对排除**

如果你想比对排除,勾选这个选项。

#### **比对规则**

如果你想比对规则,勾选这个选项。

#### **比对排序规则**

如果你想比对表的排序规则,勾选这个选项。

#### **比对视图**

如果你想比对视图,勾选这个选项。

#### **比对定义者**

如果你想比对视图的定义者,勾选这个选项。

#### **创建对象的 SQL**

如果新的对象将创建在目标,要包含所有的相关 SQL 语句,勾选这个选项。

#### **改变对象的 SQL**

如果对象将在目标中改变,要包含所有的相关 SQL 语句,勾选这个选项。

#### **删除对象的 SQL**

如果对象将从目标中删除,要包含所有的相关 SQL 语句,勾选这个选项。

#### **遇到错误继续**

在同步进程中略过遇到的错误。

#### **查看比对結果**

"**源对象**"和"**目标对象**"查看显示在结构比对后模型和数据库/模式对象之间的不同之处,在"**查询修改**"列表中提供 详细 SQL 语句。

红色项目表示其他数据库或模式不存在的对象。蓝色项目表示其他数据库或模式存在的对象,但侦测到有不同的定义。

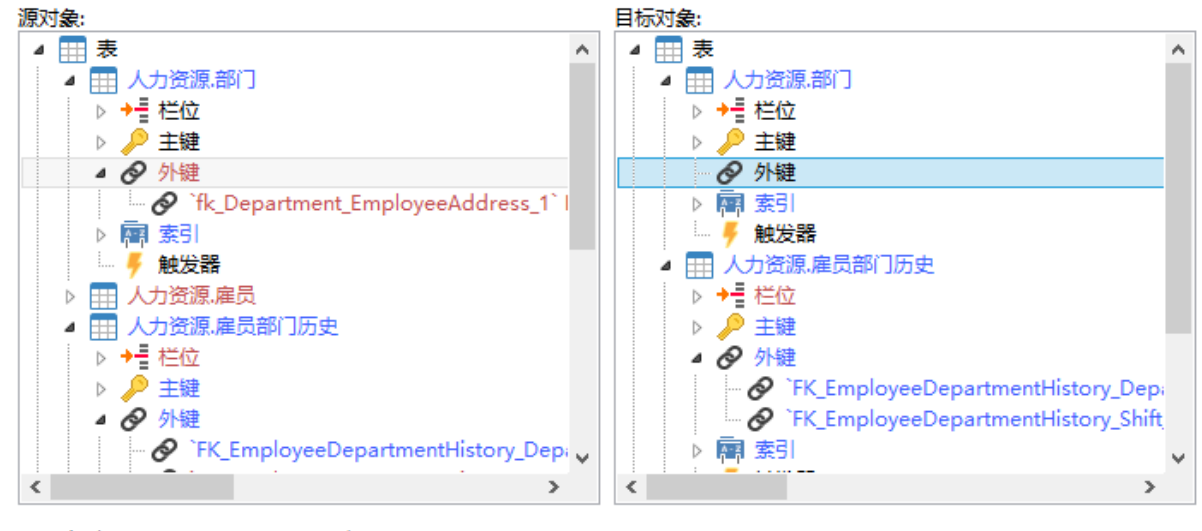

■ 新建项目 ■ 已修改項目

在默认情况下,所有脚本在"**查询修改**"列表中是取消勾选的。选择你想应用到目标的脚本。

你可以高亮显示多行脚本,然后右击以显示弹出菜单。选择"**已勾选脚本的详细信息**"以查看完整 SQL 语句。

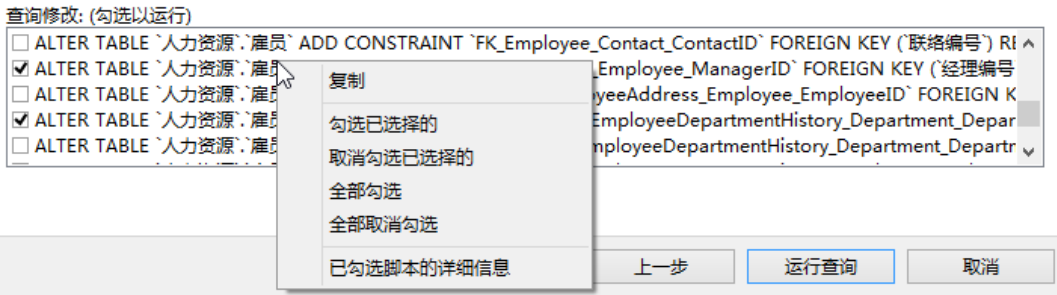

点击"运行查询"按钮来运行已选择的查询。

# <span id="page-56-0"></span>导出 SQL

在你完成模型后,你可以保存模型表结构和关系为一个脚本文件。"**导出 SQL**"功能为脚本生成一个 SQL 文件。若要 开始使用导出 SQL 功能,从主菜单选择"**工具**"->"**导出 SQL**"。

**【注意】**此功能仅适用于物理模型。

#### **常规属性**

#### **文件**

设置输出的文件名和位置。

#### **对象**

选择你想导出的模型对象。

#### **高级属性**

**【注意】**下列选项会根据你所选择的图表数据库类型而有所不同。

#### **服务器版本**

选择 SQL 文件的服务器版本。

#### **包含模式**

勾选了这个选项,将会在文件中包含模式名。否则,SQL 语句只包含对象名。

#### **默认模式**

为没有模式设置的对象设置模式名。

#### **包含删除 SQL**

勾选了这个选项,将会在文件中包含删除对象的 SQL 语句。

#### **包含用级联删除**

勾选了这个选项,将会在文件中包含级联选项删除对象的 SQL 语句。

#### **包含主键**

勾选了这个选项,将会在文件中包含主键。

#### **包含外键**

勾选了这个选项,将会在文件中包含外键。

#### **包含唯一键**

勾选了这个选项,将会在文件中包含唯一键。

#### **包含索引**

勾选了这个选项,将会在文件中包含索引。

#### **包含检查**

勾选了这个选项,将会在文件中包含检查。

#### **包含排除**

勾选了这个选项,将会在文件中包含排除。

#### **包含规则**

勾选了这个选项,将会在文件中包含规则。

#### **包含触发器**

勾选了这个选项,将会在文件中包含触发器。

#### **包含字符集**

勾选了这个选项,将会在文件中包含表及栏位的字符集。

#### **包含自动递增值**

勾选了这个选项,将会在文件中包含表自动递增值。

#### **包含排序规则**

勾选了这个选项,将会在文件中包含表的排序规则。

# <span id="page-58-0"></span>第十章 - 其他高级工具

# <span id="page-58-1"></span>实用的功能

Navicat Data Modeler 提供数种在创建模型时能改善用户体验的工具。

- [模型转换](#page-58-2)
- [自动调整版面](#page-58-3)
- [预览和打印模型](#page-59-0)
- [搜索筛选](#page-59-1)
- [全屏模式](#page-60-0)

### <span id="page-58-2"></span>模型转换

Navicat Data Modeler 让你转换你的模型, 从一种数据库类型转换为另一种数据库类型, 以及从一种模型类型转换为 另一种模型类型。例如:转换 MariaDB 10.0 物理模型为 PostgreSQL 9.0 物理模型,转换 Oracle 10g 物理模型为 一个逻辑模型,转换一个概念模型为 MySQL 5.0 物理模型。

在转换进程中,所有数据类型会自动转换。如果从一个数据库类型转换为另一种,转换进程不会改变视图的 SQL 语法。 如果你转换一个物理模型为逻辑或概念模型,所有视图会转换为实体。而目标数据库版本是 MySQL 4.0 或以下,所有 视图会移除。

若要转换一个已打开的模型文件,选择"**文件**"->"**模型转换**"。然后,选择"**模型类型**"。如有需要,可选择目标的 "**数据库**"和"**版本**"。

### <span id="page-58-3"></span>自动调整版面

若要自动排列在画布上的对象,点击 <sup>吕曦</sup>"**自动调整版面**"按钮。若要改变自动调整版面,从菜单选择"图**表**"->"**自 动调整版面选项**"并设置以下选项:

#### **自动调整图表维度**

自动选择合适的图表维度。

#### **调整适合的表大小**

自动调整表的大小以适合其内容。

#### **品质**

自动调整版面输出的品质。

在图表中对象之间的距离。

### <span id="page-59-0"></span>预览和打印模型

若要预览打印前的页面,简单地点击 <sup>|&</sup> "打印预览"按钮。你可以打印模型到打印机或各种文件格式。

#### **打印到打印机**

选择"**文件**"-> "**打印**"来直接传送你的图表到打印机。你可以在弹出的窗口设置打印机选项。

#### **打印到文件**

选择"**文件**"->"**打印为**"并选择文件格式,为你的图表创建 PDF、PNG 或 SVG 文件。

### <span id="page-59-1"></span>搜索筛选

"**对象筛选**"能让你在 Navicat Cloud 筛选模型,以及在画布中筛选包含筛选字符串的表、实体或视图。

只需在"搜索"文本框中指定一个筛选字符串。若要移除筛选,只需删除筛选字符串。

"**树筛选**"能让你在浏览器或檢视图设计器中筛选包含筛选字符串的树状结构。

点击树来聚焦并直接指定筛选字符串。若要移除筛选,只需删除筛选字符串。

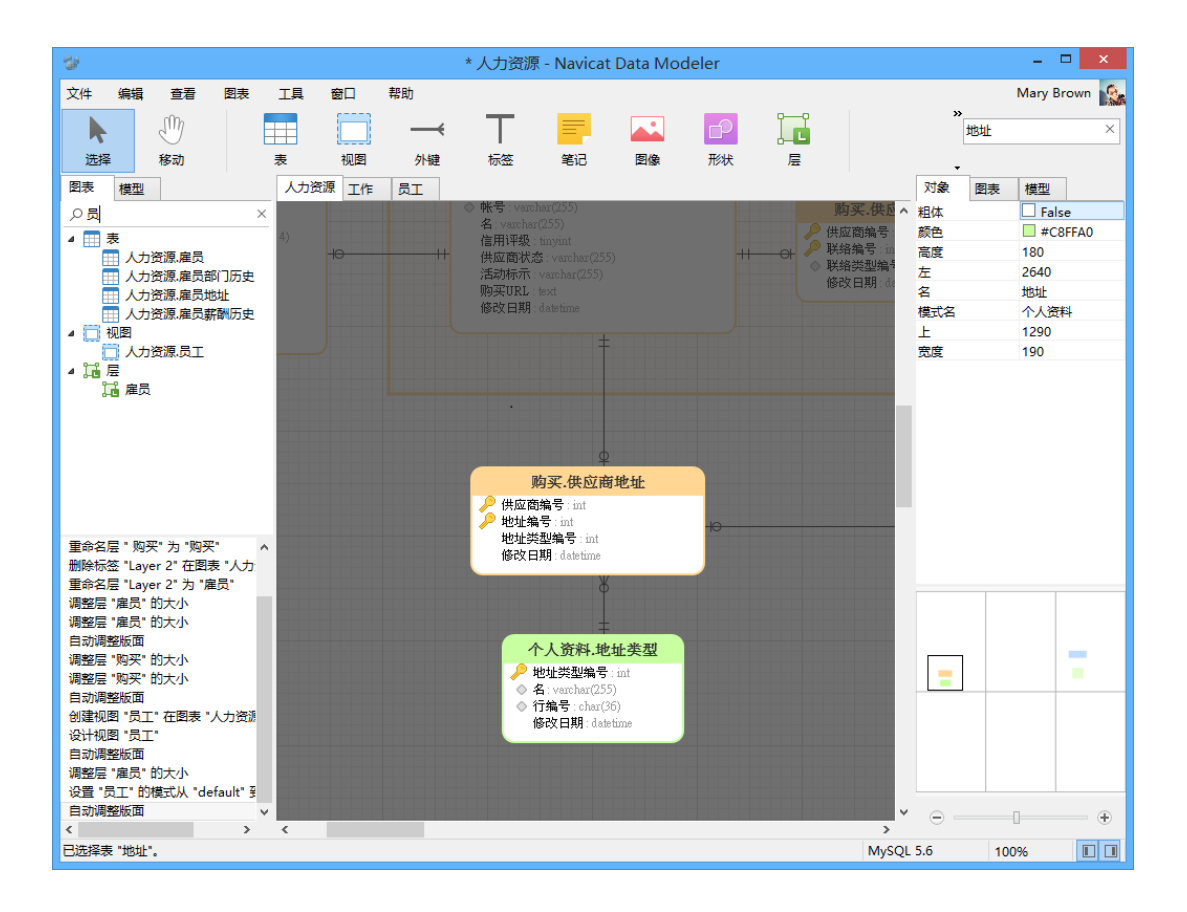

# <span id="page-60-0"></span>全屏模式

编辑模型时使用整个屏幕。正常显示在 Navicat Data Modeler 应用程序的标题栏在这个模式时将会隐藏。

从主菜单选择"**查看**"->"**全屏**"或简单地按 F11 来开始全屏模式。

当取消了全屏模式,Navicat Data Modeler 窗口将回复至之前的状态。

<span id="page-61-0"></span>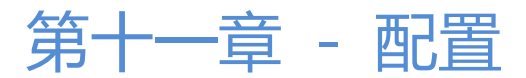

### <span id="page-61-1"></span>选项设置

Navicat Data Modeler 提供一些选项让你自定义用户界面和性能。

若要打开选项窗口,从主菜单选择"**工具**"->"**选项**"。

### <span id="page-61-2"></span>常规选项

**【提示】**需要重新启动 Navicat Data Modeler 才生效。

#### **显示工具栏标题**

在 Navicat Data Modeler 工具栏按钮显示文本。否则,只有按钮显示。

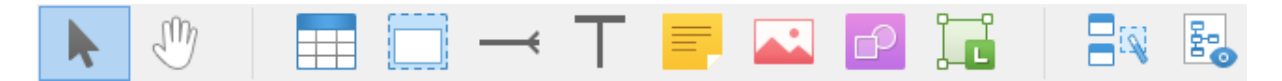

### <span id="page-61-3"></span>模型选项

**【提示】**需要重新启动 Navicat Data Modeler 才生效。

#### **高亮显示对象**

勾选了这个选项,当移动滑鼠光标到一个对象时,Navicat Data Modeler 将以蓝色高亮显示它的边界。

#### **高亮显示有关联的**

勾选了这个选项,当移动滑鼠光标到一个表、实体或视图时,Navicat Data Modeler 将以蓝色或绿色高亮显示它的外 键、关系或视图关系。

#### **猜测栏位类型**

勾选了这个选项,当设计表或实体的栏位或属性时,Navicat Data Modeler [将预计栏位的类型。](#page-63-1)

### <span id="page-61-4"></span>其他选项

#### **进程优先权**

当计划线程时使用的优先权。在有需要时可调整优先权到较高或较低。

#### **文件位置**

改变保存 Navicat Data Modeler 内部文件的"**设置文件位置**"。

#### **文件关联**

"**文件关联**"是 Navicat Data Modeler 使用什么来打开它的保存文件,即 .ndm、.ndml、.ndmc(物理、逻辑、概 念模型文件)。

【注意】在 Vista 或以上,你需要点击"文件关联"按钮来打开列表。在 XP 或以下,文件关联会在这里列出。

#### **激活和更新程序**

#### **在启动时自动检查更新**

勾选这个选项让 Navicat Data Modeler 在启动时检查是否有新的版本。

#### **代理服务器**

#### **使用代理服务器**

勾选这个选项来在启用进程中使用代理服务器,选择"**代理服务器类型**"和输入"**主机**"、"**端口**"、"**用户名**"和"**密 码**"。

#### **OCI**

**【注意】**需要重新启动 Navicat Data Modeler 才生效。

#### **OCI library (oci.dll)**

为 [Basic/TNS](#page-44-2) 连接选择包含 OCI library (oci.dll) 的 "Oracle Client" 或 "Oracle Instant Client" 文件夹路径。它 已包含在 Navicat Data Modeler 安装文件夹,你可以直接指向它。

"**Oracle Instant Client**"是最简单的方法来部署一个以 OCI、OCCI、JDBC-OCI 或 ODBC 驱动器创建的 Oracle 客 户端应用程序。它以一套细小的文件,提供必需的 Oracle 客户端库。你也可以透过下面的链接下载 Oracle Client 或 Oracle Instant Client -

#### [Oracle Client](http://www.formysql.com/goumai.html)

#### [Oracle Instant Client](http://www.formsql.com/support.html)

下载合适你的平台和 CPU 的 Instant Client 包。所有安装需要 Basic 或 Basic Lite 包。解压缩包并设置路径指向它。

# <span id="page-63-0"></span>第十二章 - 提示和技巧

# <span id="page-63-1"></span>模型提示和技巧

Navicat Data Modeler 提供一些实用的提示,令创建模型更有效率。

#### **在图表画布找到对象**

在浏览器的图表选项卡中已选择的对象将会高亮显示在图表画布中。

在浏览器的图表选项卡中双击对象将跳至在图表画布中的对应对象。

**从模型删除对象**

在图表画布中选择对象并按 SHIFT+DELETE。

#### **打开表、实体或视图编辑器**

在浏览器的模型选项卡或图表画布中双击表、实体或视图。

**取得表或视图结构(SQL 语句)**

在图表画布中选择并复制表或视图,然后贴它到其他文本编辑器。

#### **不使用表或实体设计器来设计栏位**

选择并点击表或实体名,并按 TAB 或下箭头来添加或编辑栏位。Navicat Data Modeler 将根据你输入的栏位名预计 栏位类型。

**【注意】**仅适用于物理模型和概念模型。

#### **INTEGER/int/int4/NUMBER**

- "id"、"no" 字尾(如果它是第一列,将设置为主键)
- "num" 字尾
- 包含 "qty"、"number"
- "age"、"count"

#### **DECIMAL(10,2)/decimal(10,2)/NUMBER/REAL/money**

"price"、"cost"、"salary" 字尾

#### **FLOAT/double/float8/NUMBER/REAL/float**

包含 "size"、"height"、"width"、"length"、"weight"、"speed"、"distance"

#### **DATE/datetime/date/TEXT/datetime2**

包含 "date"、"time"

#### **VARCHAR(255)/varchar(255)/VARCHAR2(255)/TEXT**

其他栏位名

在栏位名前输入 \* 来识别成主键,例如:\*itemNo:int。

在栏位名和栏位类型之间输入 : 来自定义栏位类型,例如:itemName:varchar(255)。

#### **重新排列栏位**

在图表画布中选择表或实体,然后按住 SHIFT 键。使用 来拖曳栏位所需的位置。

#### **删除栏位**

在图表画布中选择表或实体,然后按住 SHIFT 键。使用 来拖曳所需的栏位到表或实体外。

**添加顶点到外键、关系、线条或箭头**

在图表画布中选择外键、关系、线条或箭头,然后按住 SHIFT 键,点击一下来添加顶点。

**删除在外键、关系、线条或箭头上的顶点**

在图表画布中选择外键、关系、线条或箭头,然后按住 SHIFT 键,点击顶点。

#### **切换到手形模式**

按住 SPACE 键,然后移动图表。

#### **在打印预览中选择一页**

按住 SHIFT 键,然后用滑鼠指向一页来显示页数。

按住 SHIFT 键,然后点击一页来跳至图表画布中的对应页。

<span id="page-65-0"></span>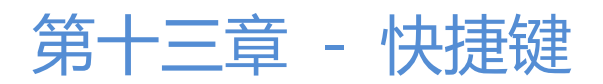

# <span id="page-65-1"></span>模型快捷键

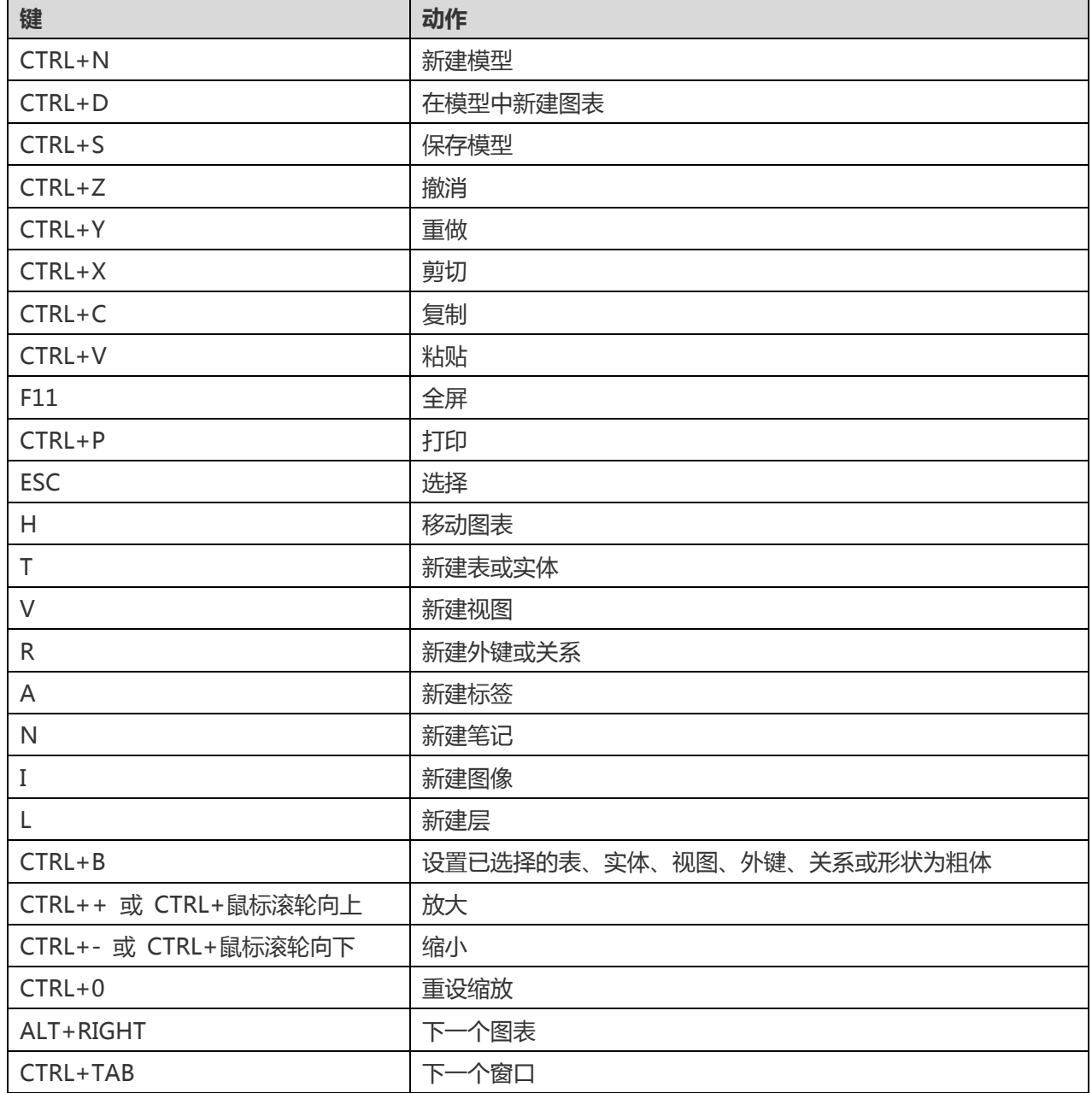